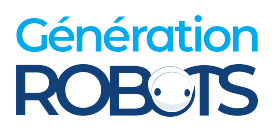

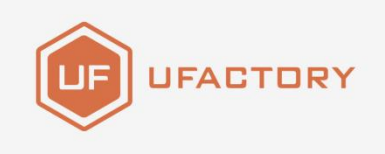

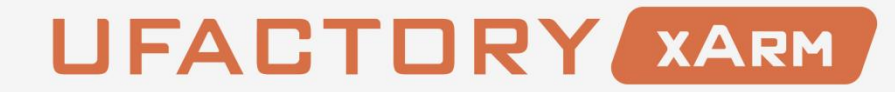

### **BIO GRIPPER USER MANUAL**

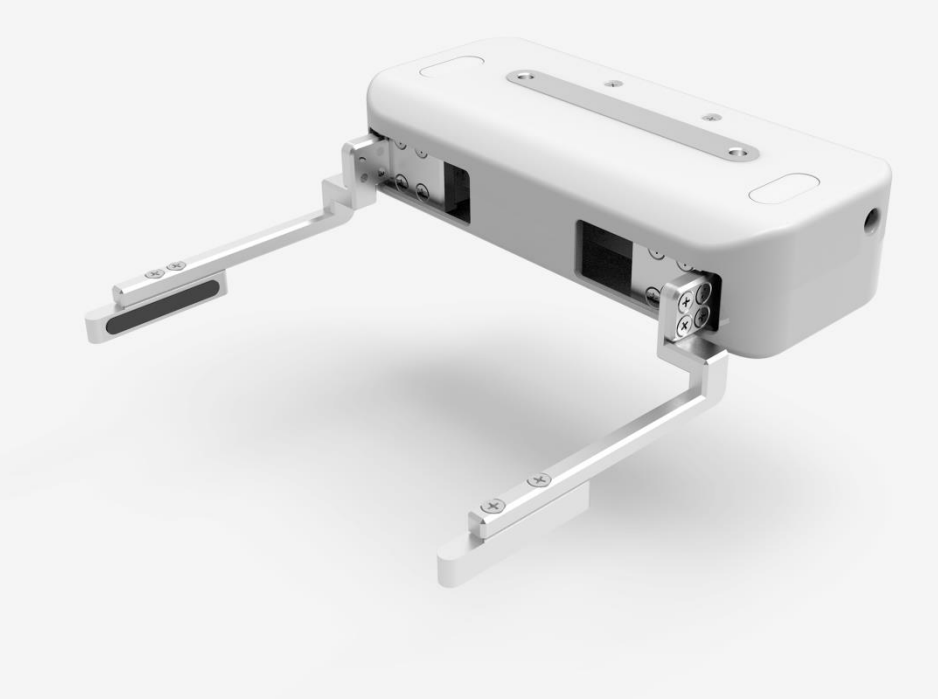

SHENZHEN UFACTORY CO., LTD

 $V_1.6.1$ 

## **Table**

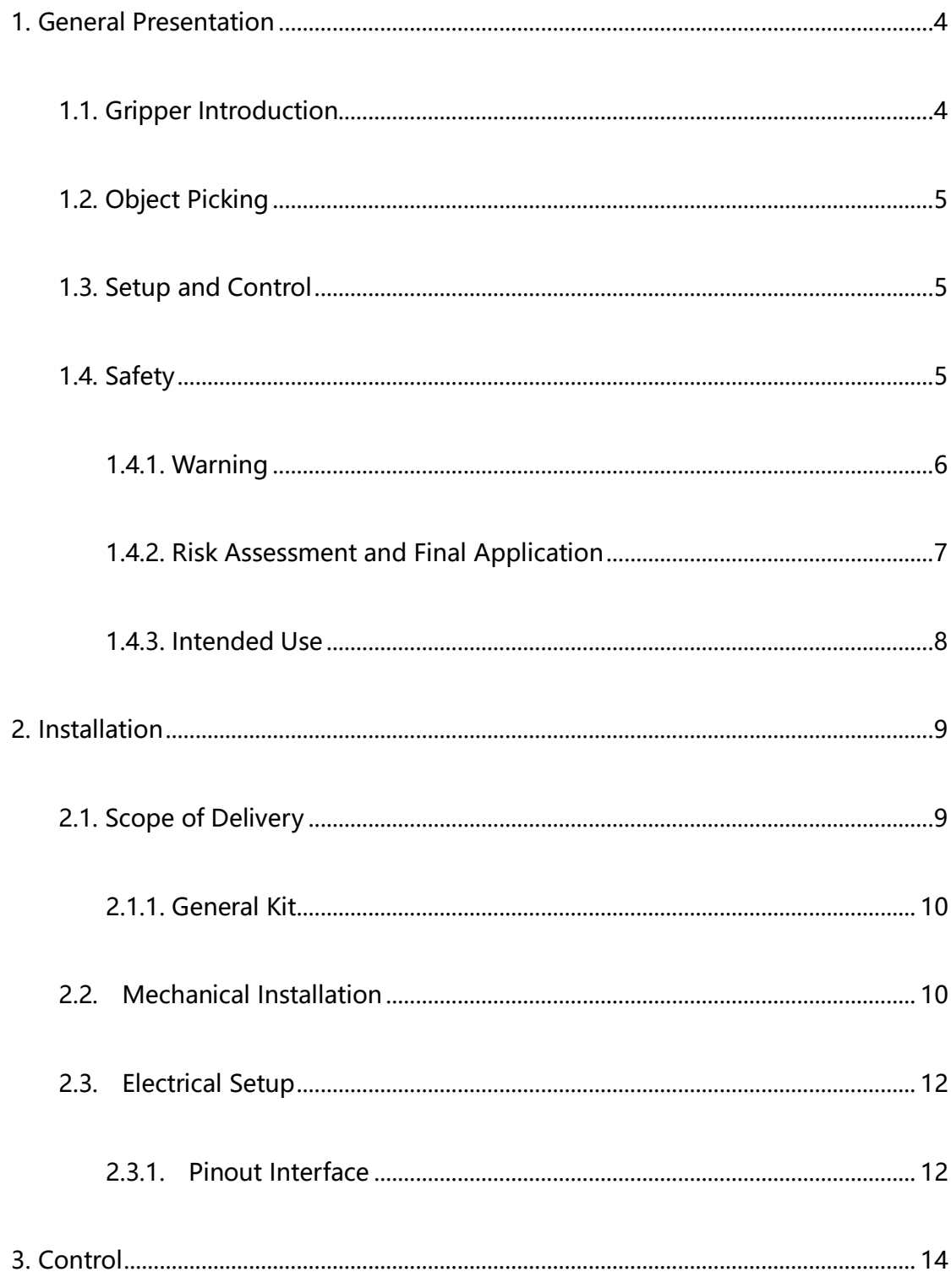

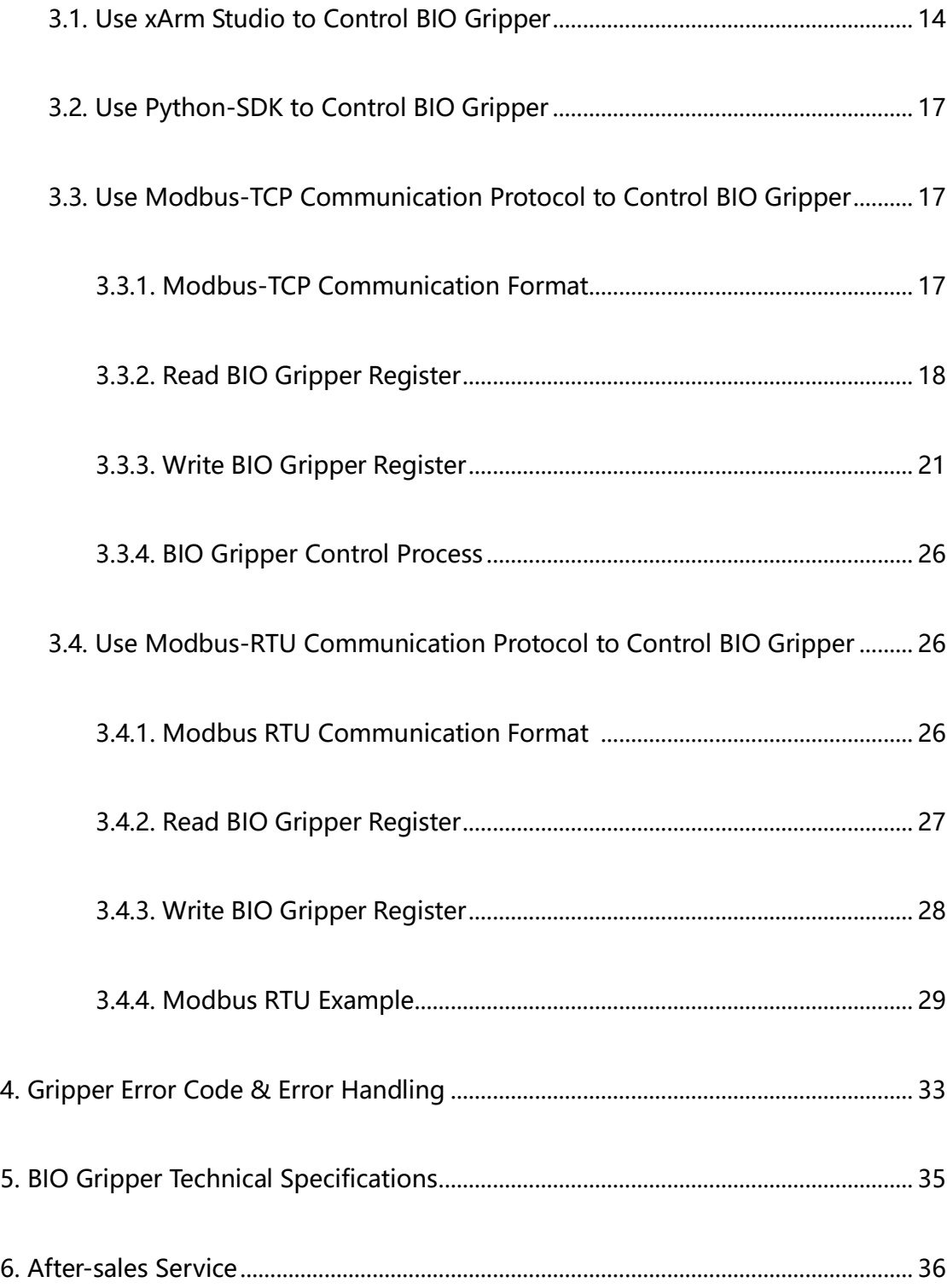

# 1. **General Presentation**

## <span id="page-3-1"></span><span id="page-3-0"></span>1.1. **Gripper Introduction**

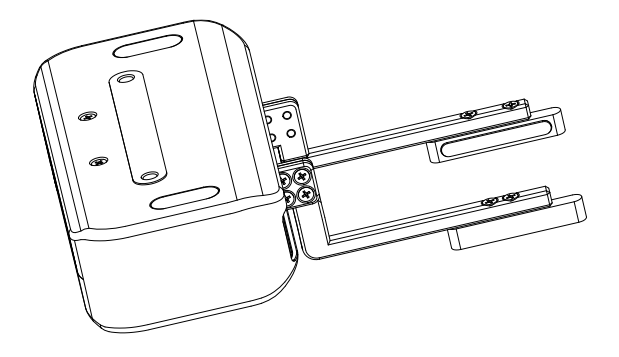

BIO Gripper

The xArm BIO Gripper is a gripper designed for liquid handling. It provides fast deployment paired with simple customization and easy programming. The gripper is a multifunctional tool, boasting customized fingertips to provide gripping flexibility.

#### **Main Features of BIO Gripper:**

(1) Designed for liquid handling

The gripper stroke is 70-150mm with special designed fingertips which perfectly fit the liquid plate.

(2) Customizable fingertips

Easily customized fingertips enable all sorts of fitting for tubes and plates corresponding to their shapes.

(3) Highly integrated with xArm

As a safe and stable integration, the xArm BIO Gripper is highly compatible with xArm, controlled directly by the IO port at the end of the machine without external cables and connectors.

## <span id="page-4-0"></span>1.2. **Object Picking**

The fingers of the BIO Gripper adopt a parallel grasp, Figures are shown below.

The width of the object that the gripper can grasp is: 70-150mm

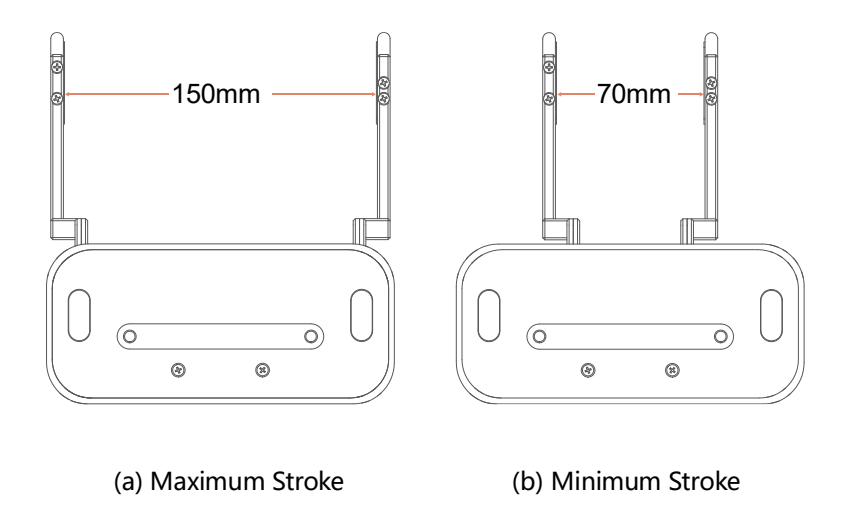

## <span id="page-4-1"></span>1.3. **Setup and Control**

The gripper is powered and controlled directly via a single gripper connection cable that carries a 24V DC supply and Modbus RTU communication over RS-485.

## <span id="page-4-2"></span>1.4. **Safety**

**Warning**

The operator must have read and understood all of the instructions in the following manual before handling the BIO Gripper.

#### **Caution**

The term "operator" refers to anyone responsible for any of the following operations on the BIO Gripper:

- Installation
- Control
- Maintenance
- Inspection
- Calibration
- Programming
- Decommissioning

This documentation explains the various components of the BIO Gripper and general operations regarding the whole life-cycle of the product from installation to operation and decommissioning.

The drawings and photos in this documentation are representative examples and differences may exist between them and the delivered product.

#### <span id="page-5-0"></span>1.4.1. **Warning**

#### **Caution**

Any use of the Gripper in noncompliance of these warnings is inappropriate and may cause injury or damage.

#### **Warning**

- The Gripper needs to be properly secured before operating the robot.
- Do not install or operate a Gripper that is damaged or lacking parts.
- Never supply the Gripper with an alternative current (AC) source.
- Make sure all cord sets are always secured at both ends, Gripper end & Robot end
- Always satisfy the recommended keying for electrical connections.

● Be sure no one is in the robot and/or gripper path before initializing the robot's routine.

- Always satisfy the gripper payload.
- Set the gripper speed accordingly, based on your application.
- Keep fingers and clothes away from the gripper while the power is on.
- <span id="page-6-0"></span>● Do not use the gripper on people or animals.

#### 1.4.2. **Risk Assessment and Final Application**

The BIO Gripper is meant to be used on an industrial robot. The robot, gripper and any other equipment used in the final application must be evaluated with a risk assessment. The robot integrator must ensure that all local safety measures and regulations are respected. Depending on the application, there may be risks that need additional protection/safety measures, for example, the work-piece the gripper is manipulating may be inherently dangerous to the operator.

## <span id="page-7-0"></span>1.4.3. **Intended Use**

The gripper is designed for grasping and temporarily securing or holding objects.

#### **Caution**

The Gripper is NOT intended for applying force against objects or surfaces.

The product is intended for installation on a robot or other automated machinery

and equipment.

#### **Info**

Always comply with local and/or national laws, regulations and directives on automation safety and general machine safety.

The unit may be used only within the range of its technical data. Any other use of the product is deemed improper and unintended use.

UFACTORY will not be liable for any damages resulting from any improper or unintended use.

# 2. **Installation**

<span id="page-8-0"></span>The following subsections will guide you through the installation and general setup

of BIO Gripper.

- (1) The Scope of Delivery section
- (2) The Mechanical Installation section
- (3) The Electrical Setup section

#### **Warning**

Before installing:

Read and understand the safety instructions related to the BIO Gripper.

Verify your package according to the Scope of delivery and your order info.

Have the required parts, equipment and tools listed in the requirements readily

available.

Installing:

Satisfy the environmental conditions.

Do not operate the Gripper, or even turn on the power supply, before it is firmly anchored and the danger zone is cleared.

<span id="page-8-1"></span>Caution the fingers of the gripper which may move and cause injury or damage.

## **2.1. Scope of Delivery**

## <span id="page-9-0"></span>**2.1.1. General Kit**

A Gripper Kit generally includes these items:

BIO Gripper

BIO Gripper adapter plate

Cross countersunk head screws M6\*8 (4)

Cross countersunk head screws M6\*10 (2)

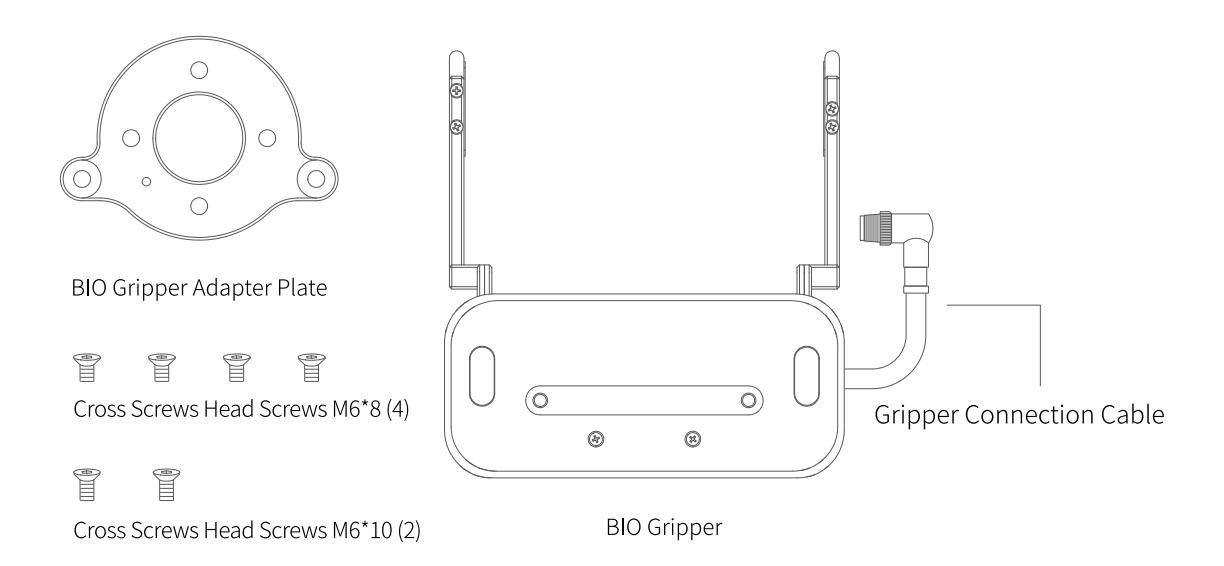

## <span id="page-9-1"></span>**2.2. Mechanical Installation**

BIO Gripper installation steps (as shown below):

- (1) Fix the BIO Gripper adapter plate to the tool flange of the robotic arm with screws. (Note: The positioning posts on the adapter plate should be aligned with the positioning hole at the end of the robotic arm.)
- (2) Fix the BIO Gripper to the BIO Gripper adapter plate with screws.

(3) Connect the robotic arm and the Gripper with the gripper connection cable.

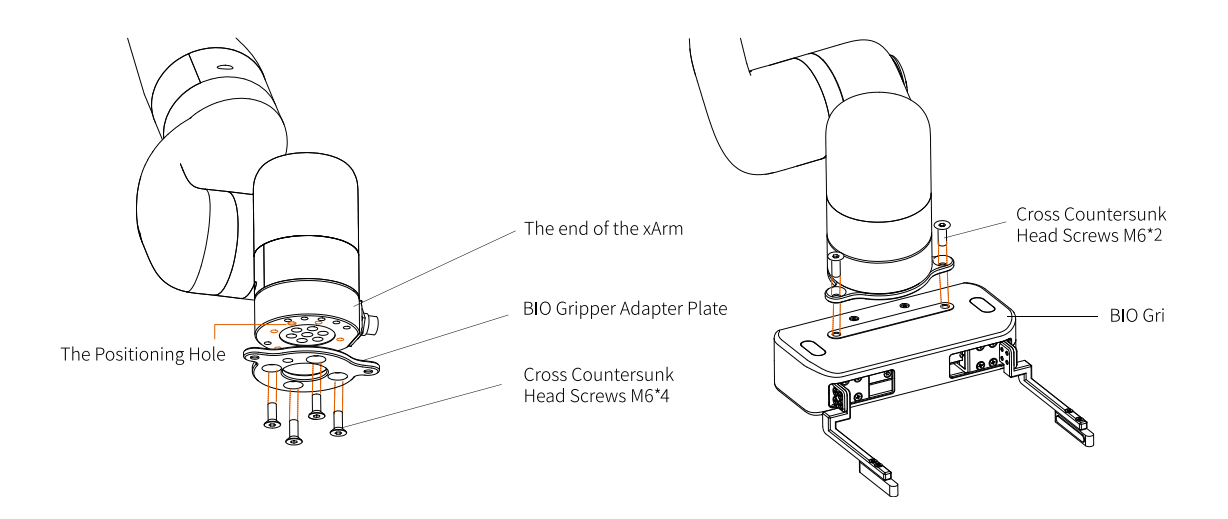

Note:

- 1. When wiring the gripper connection cable, be sure to power off the robotic arm, the emergency stop button is in the pressed state and the power indicator of the robotic arm is off, so as to avoid robotic arm failure caused by hot plugging;
- 2. When connecting the gripper and the robotic arm, be sure to align the positioning holes at the ends of the gripper and the robotic arm. Since the male pins of the gripper connection cable are relatively thin, avoid bending the male pins during plugging.

## <span id="page-11-0"></span>**2.3. Electrical Setup**

Power and communication are established with the BIO Gripper via a single gripper connection cable. The gripper connection cable provides a 24V power supply to the Gripper and enables serial RS485 communication to the robot control box.

#### **Warning**

<span id="page-11-1"></span>Power must be off before connecting the Gripper and the robotic arm via the gripper connection cable.

## **2.3.1. Pinout Interface**

The BIO Gripper is connected to the tool end of the robotic arm via a 12 pin connector.

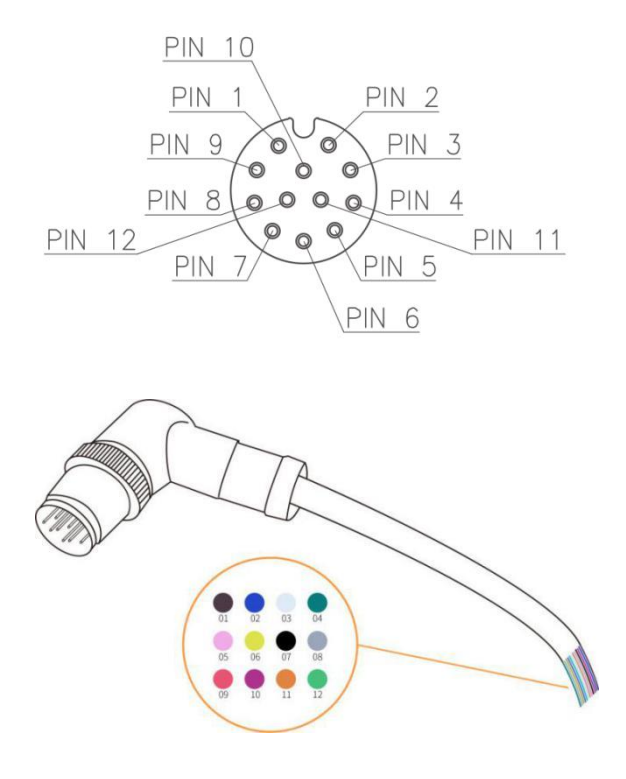

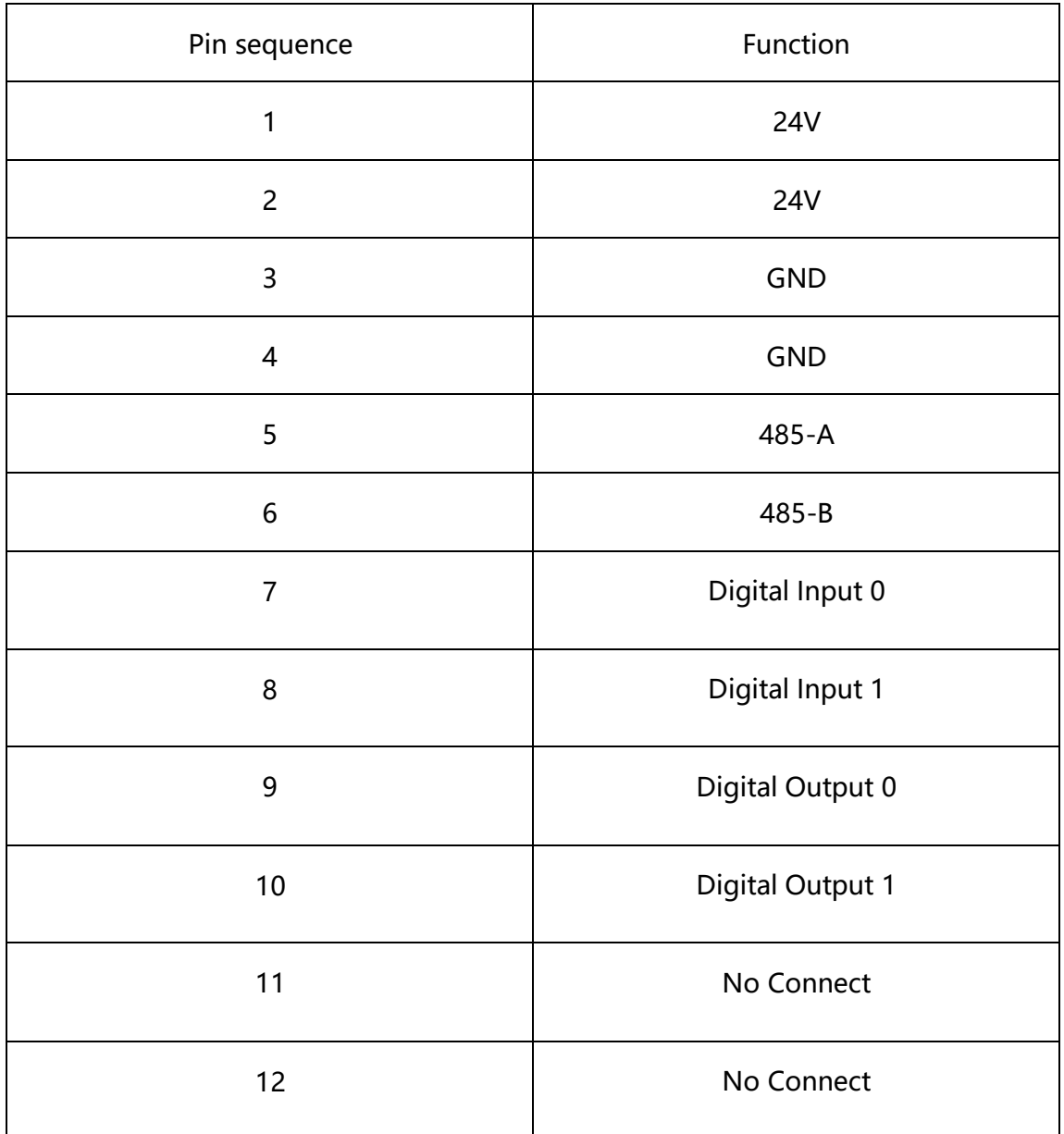

# 3. **Control**

## <span id="page-13-1"></span><span id="page-13-0"></span>3.1. **Use xArm Studio to Control BIO Gripper**

#### **1. Set up BIO Gripper**

● Enter [Settings]-[End Effector]

Select the end effector: xArm BIO Gripper

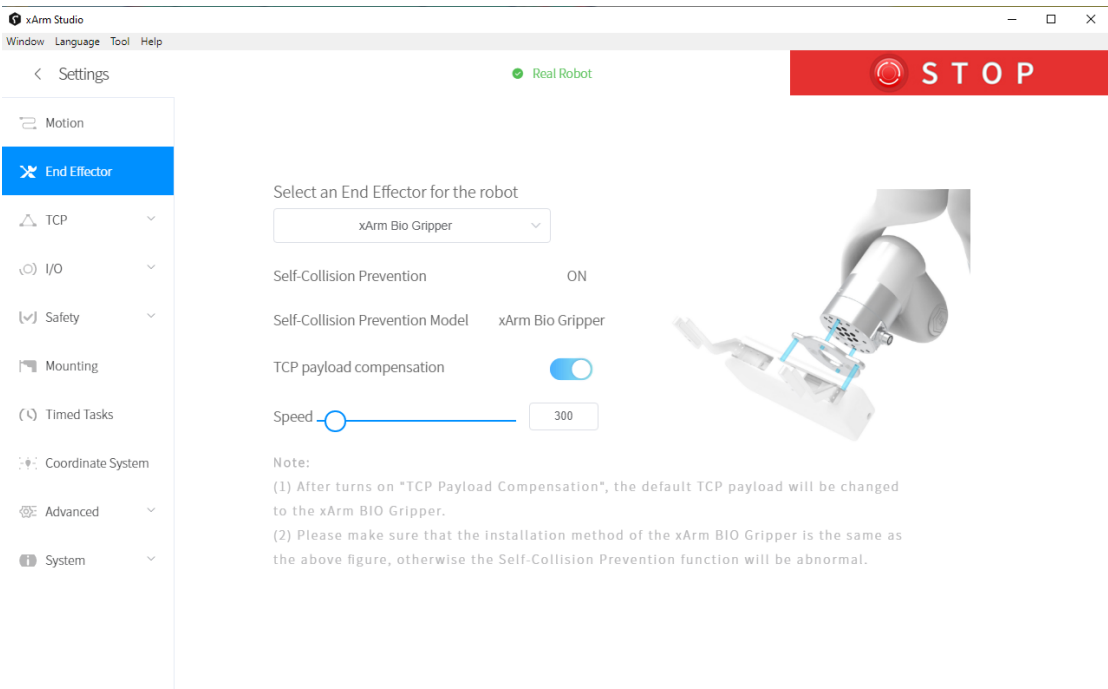

1. The opening and closing speed of the gripper can be adjusted.

2. The self-collision prevention model of the gripper can be turned on by clicking the button.

3. When "TCP payload compensation" is turned on, the default TCP payload will be changed to the TCP payload parameter of the gripper.

#### **2. Control BIO Gripper**

● Control the BIO gripper in the live control

Control Method:

1) Click the [Enable] button to enable the BIO gripper;

2) By clicking the [Open]/[Close] button, you can control the opening and closing of

XArm Studio  $\begin{array}{ccccccccc}\n- & & \square & & \times\n\end{array}$ Window Language Tool Help **OSTOP** < Control Real Robot  $\overline{C}$  $\overline{\mathbf{v}}$  $\overline{u}$  $\odot$ £,  $\div$  $\overline{\textbf{v}}$  $J<sub>2</sub>$  $-1.7 \cdot +$ MANUAL MODE ▼  $-1.7 +$  $J<sub>3</sub>$ OFF ▼  $-$  -0.1  $\cdot$  + J5  $-$  -0.1  $\cdot$  + J6 Simulated Robot **Base Coordinate** Position **ZERO POSITION INITIAL POSITION**  $X: 188.8$  mm  $Y: 0.8$  mm  $Z: 101.8$  mm Speed  $54%$ Attitude Roll: -180 ° Pitch:  $3.5$   $^{\circ}$ xArm Bio Gripper Enable Yaw:  $0.5$  °

the gripper.

⚫ Control the BIO gripper through Blockly

#### BIO Gripper.Blockly

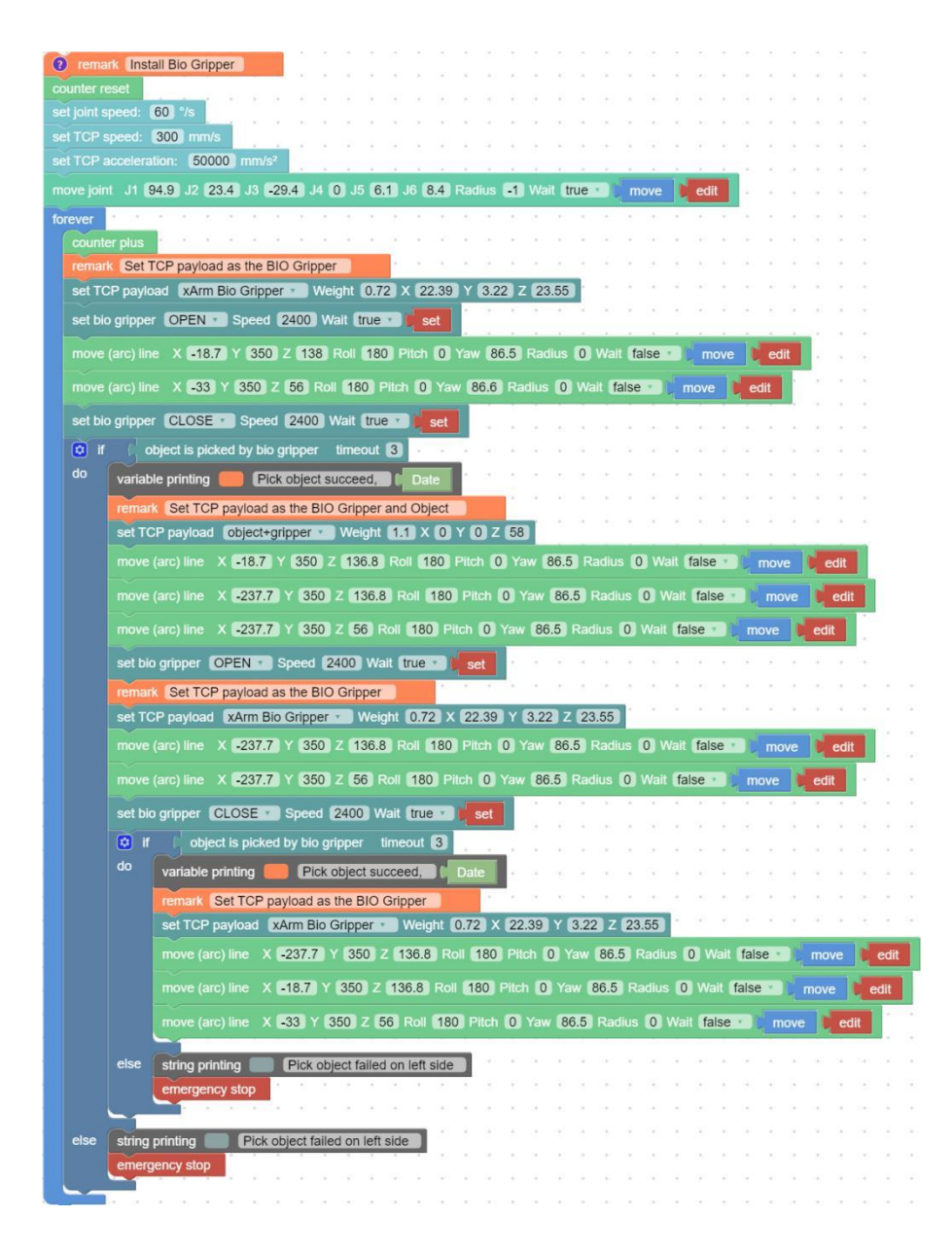

The role of this program: execute this program to control the gripper to pick the target object at the specified position, and then place the target object at the target position.

Note:

1) When the gripper is installed on the robotic arm, the TCP Payload of the gripper should be set in the Blockly program. When the total weight of the gripper changes after the object is picked, a new TCP Payload needs to be set.

## <span id="page-16-0"></span>3.2. **Use Python-SDK to Control BIO Gripper**

For details on controlling Gripper with python-SDK, please refer to the link below: [https://github.com/xArm-Developer/xArm-Python-SDK/blob/master/example/wra](https://github.com/xArm-Developer/xArm-Python-SDK/blob/master/example/wrapper/common/5009-set_bio_gripper.py) [pper/common/5009-set\\_bio\\_gripper.py](https://github.com/xArm-Developer/xArm-Python-SDK/blob/master/example/wrapper/common/5009-set_bio_gripper.py)

# <span id="page-16-1"></span>3.3. **Use Modbus-TCP Communication Protocol to Control BIO Gripper**

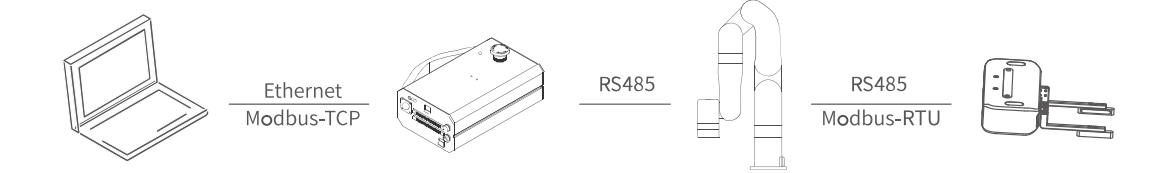

This section mainly explains how to control the BIO Gripper by using the Modbus-TCP protocol through xArm control box.

#### <span id="page-16-2"></span>3.3.1. **Modbus-TCP Communication Format**

#### **Modbus-TCP:**

Modbus protocol is an application layer message transmission protocol, including

three message types: ASCII, RTU, and TCP. The standard Modbus protocol physical layer interface includes RS232, RS422, RS485 and Ethernet interfaces, and adopts master / slave communication.

#### **Modbus TCP Communication Process:**

- 1. Establish a TCP connection
- 2. Prepare Modbus messages
- 3. Use the send command to send a message
- 4. Waiting for a response under the same connection
- 5. Use the recv command to read the message and complete a data exchange
- 6. When the communication task ends, close the TCP connection

#### **Parameter:**

Default TCP Port: 502 [Protocol:](about:blank) 0x00 0x02

**On the problem of users using communication protocols to organize data in big endian and little endian:**

In this article, data analysis is big-endian analysis.

## <span id="page-17-0"></span>3.3.2. **Read BIO Gripper Register**

#### 3.3.2.1. **Register Function**

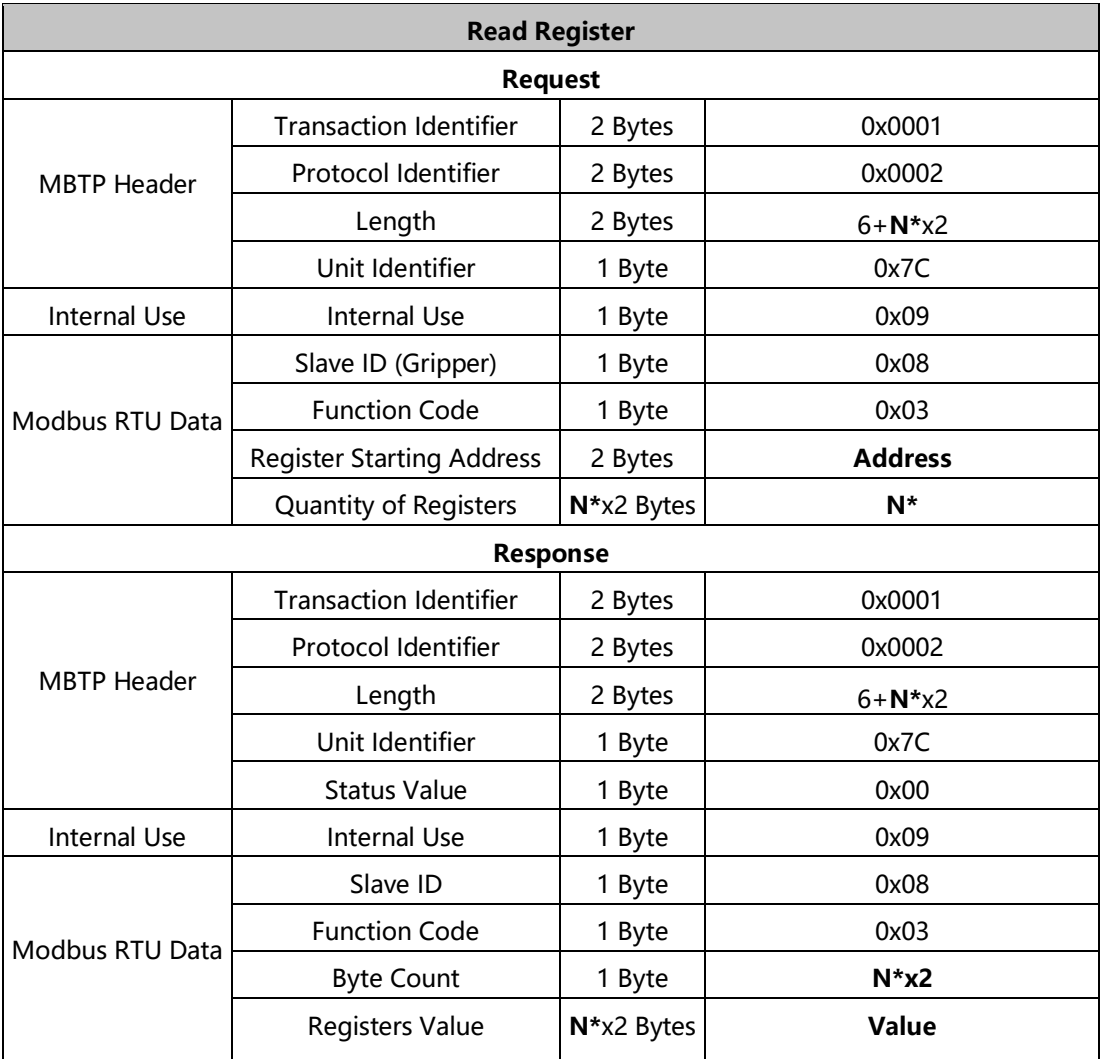

**N\*** = Quantity of Registers

**Address** = Register Starting Address

## **Resgister:**

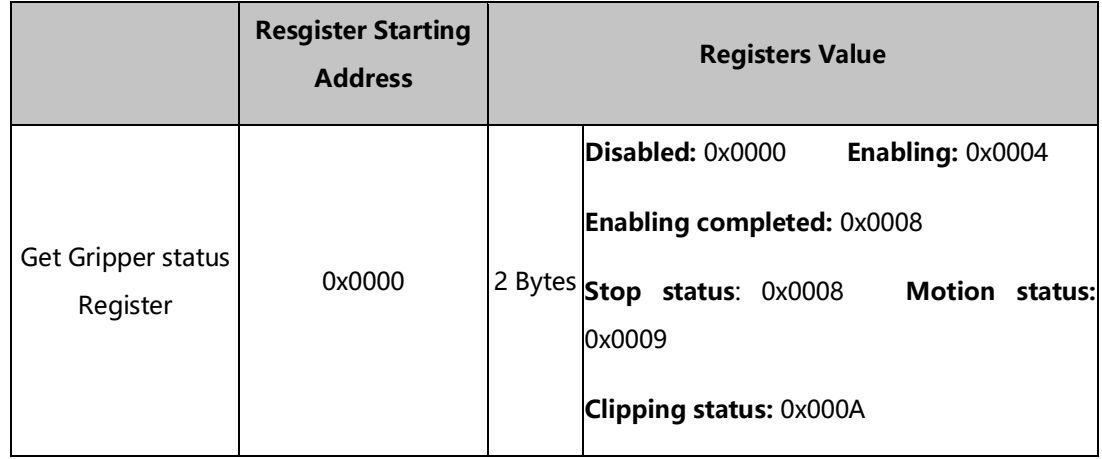

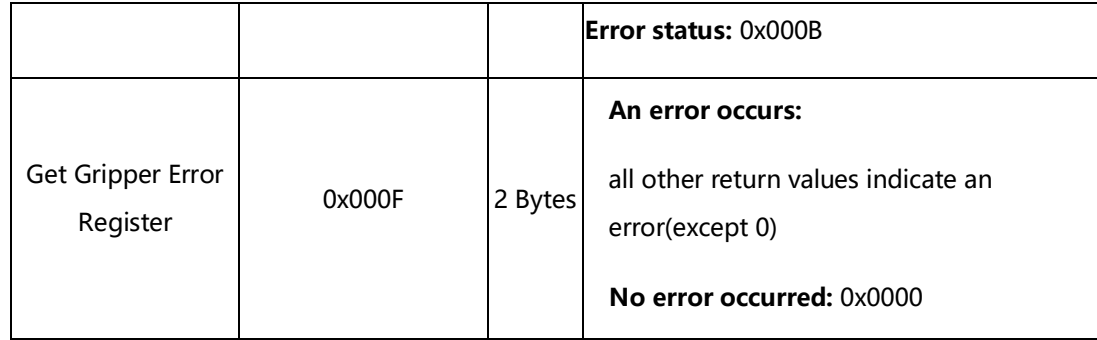

## 3.3.2.2. **Example**

1. Get the BIO Gripper status

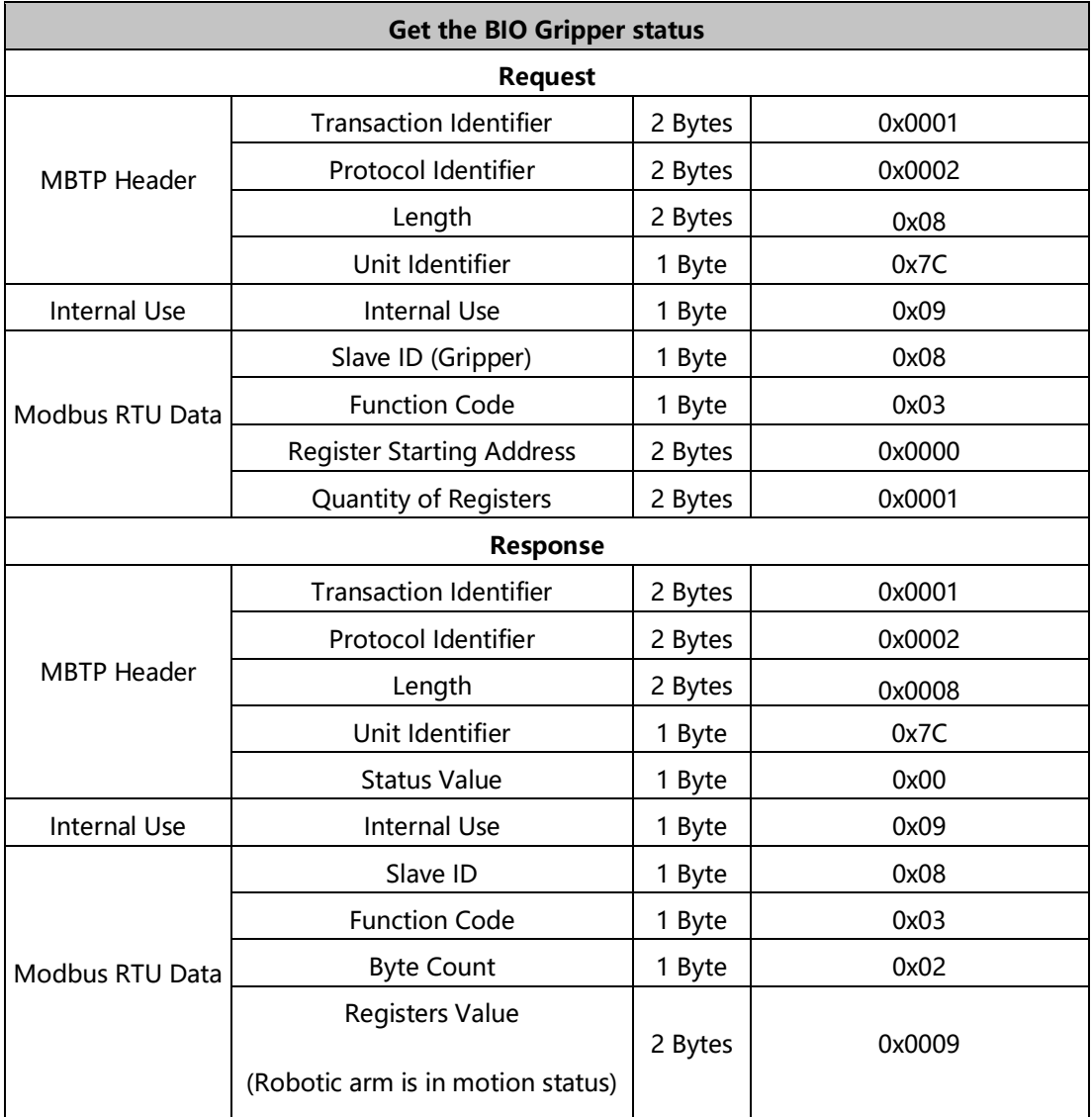

#### 2. Get the BIO Gripper Error

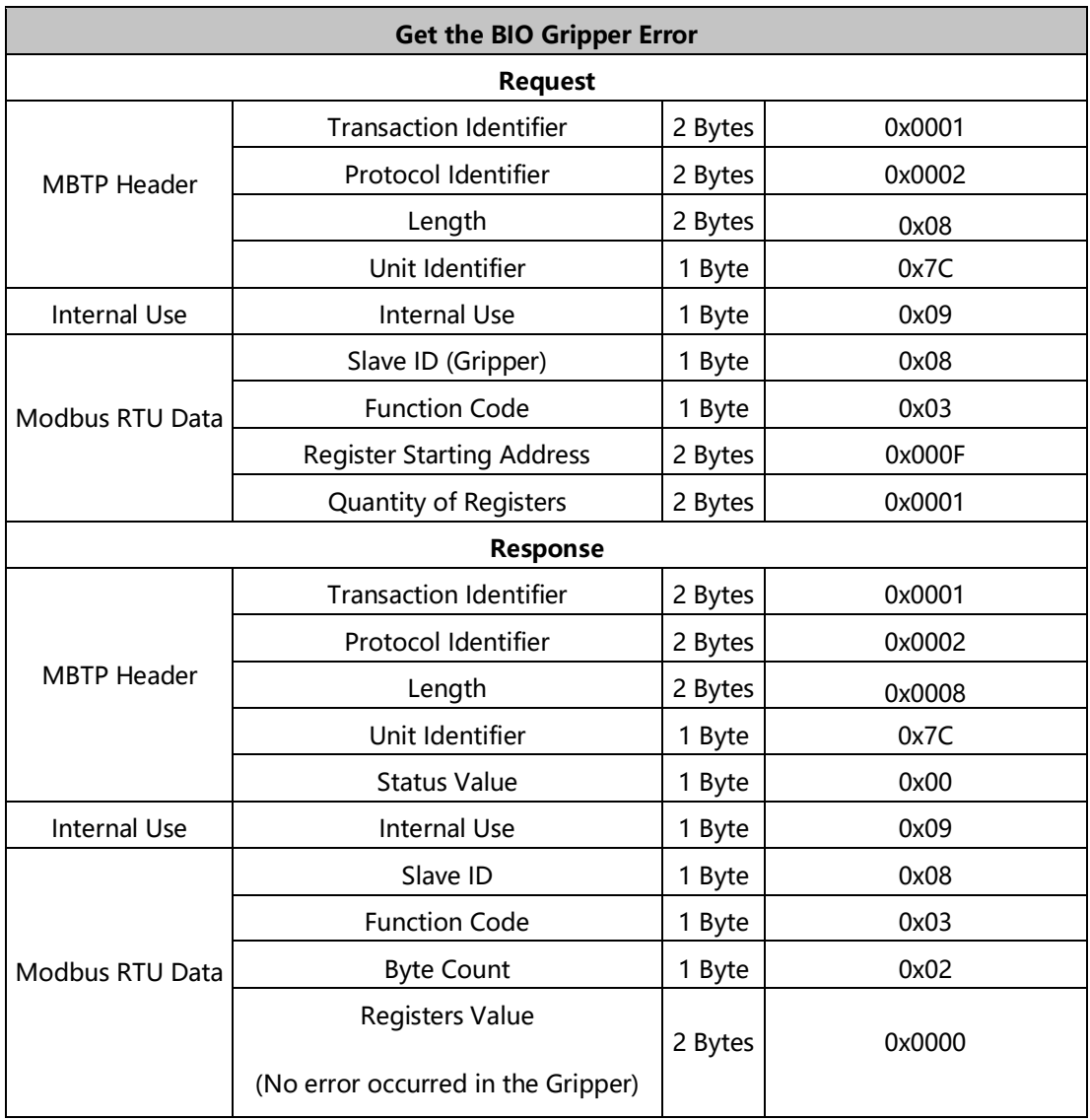

## <span id="page-20-0"></span>3.3.3. **Write BIO Gripper Register**

## 3.3.3.1. **Register Function**

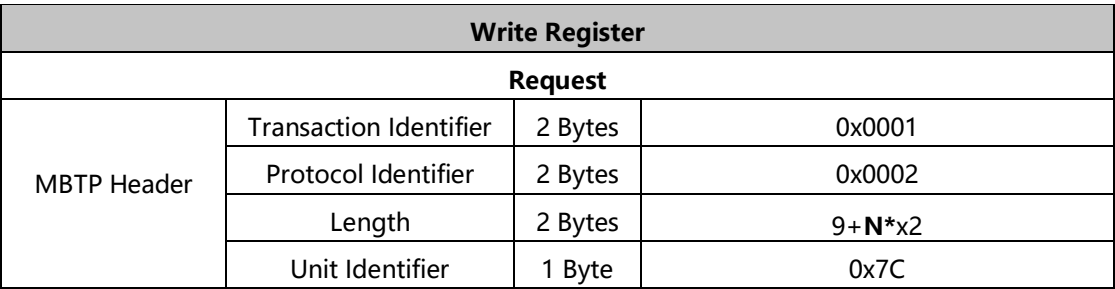

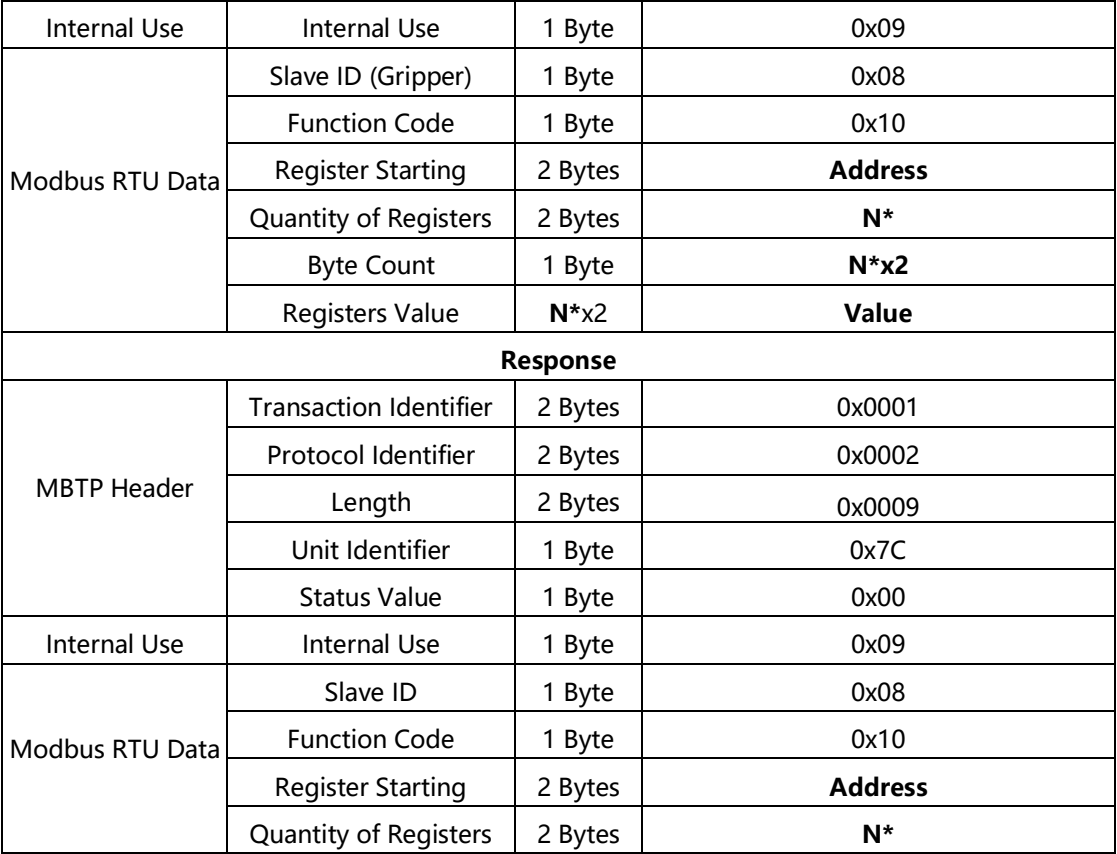

**N\*** = Quantity of Registers

**Address** = Register Starting Address

## **Resgister:**

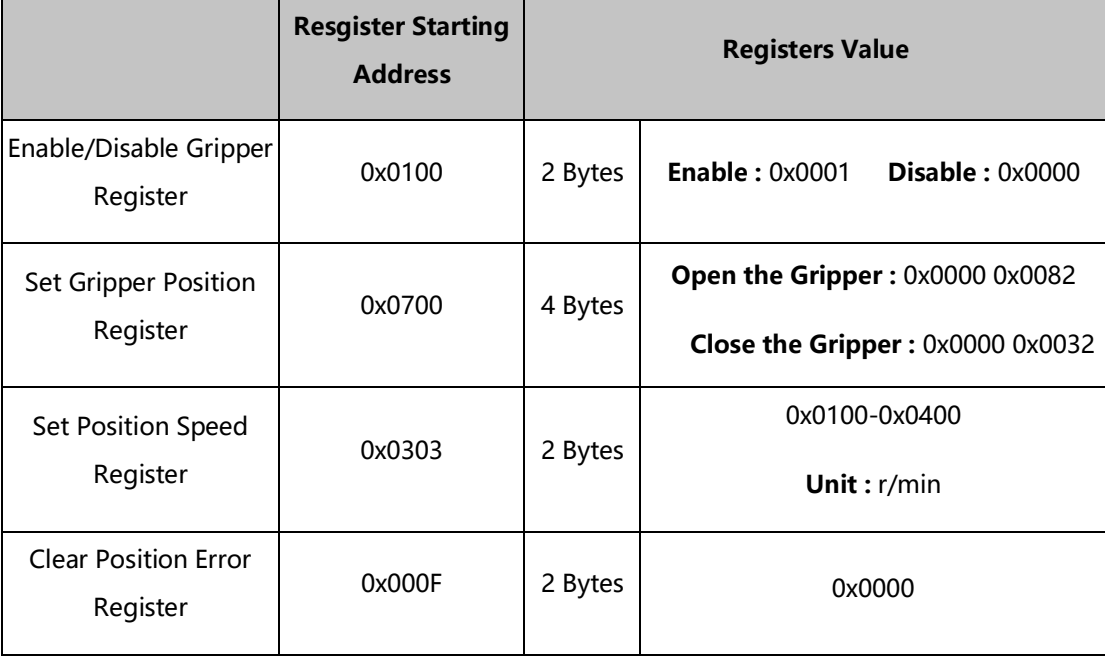

## 3.3.3.2. **Example**

## 1. Enable/Disable BIO Gripper

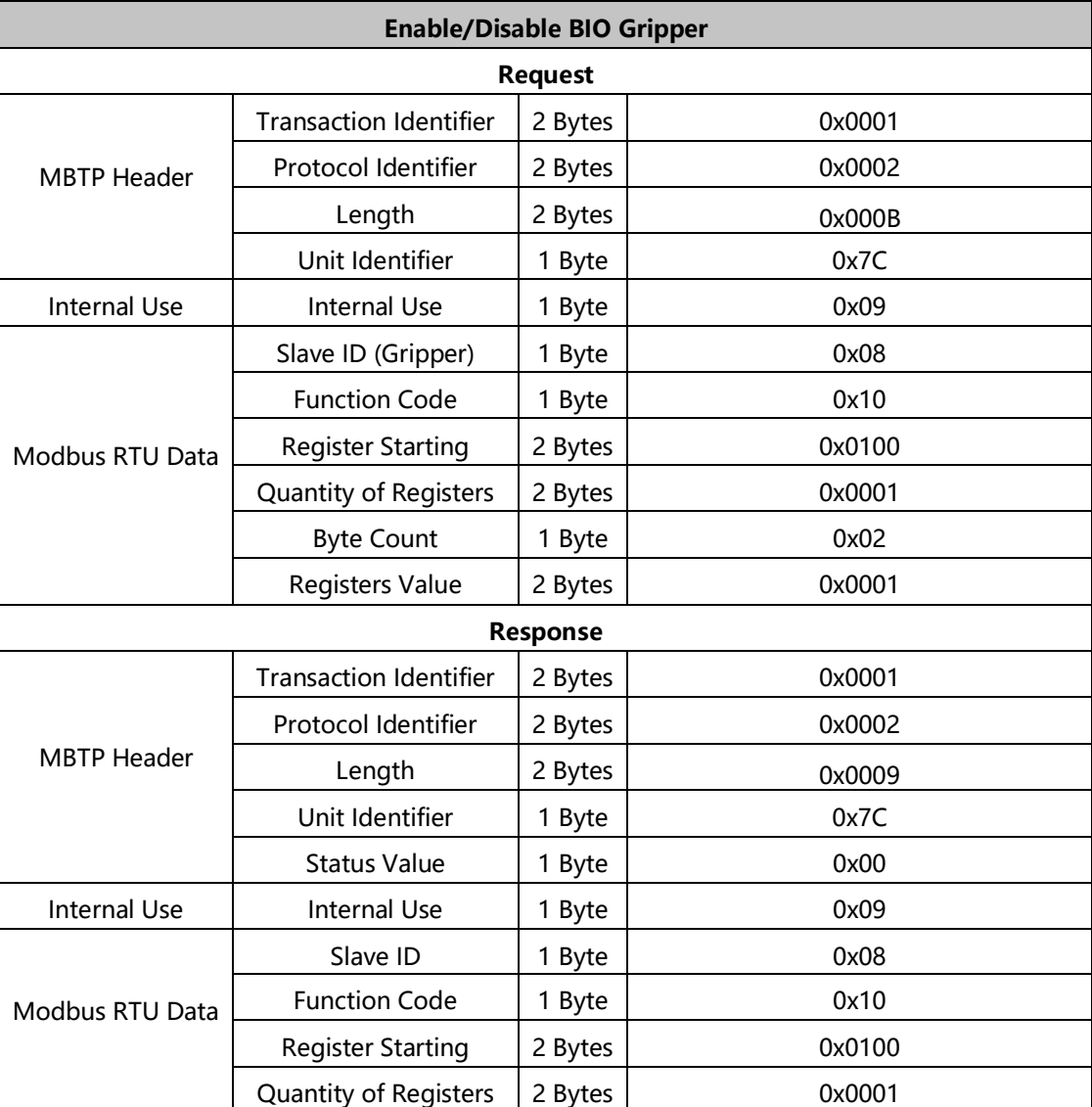

## 2. Set BIO Gripper Speed

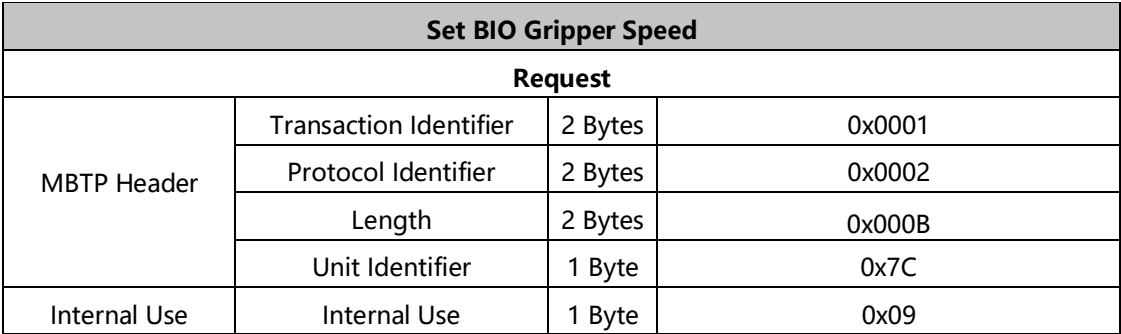

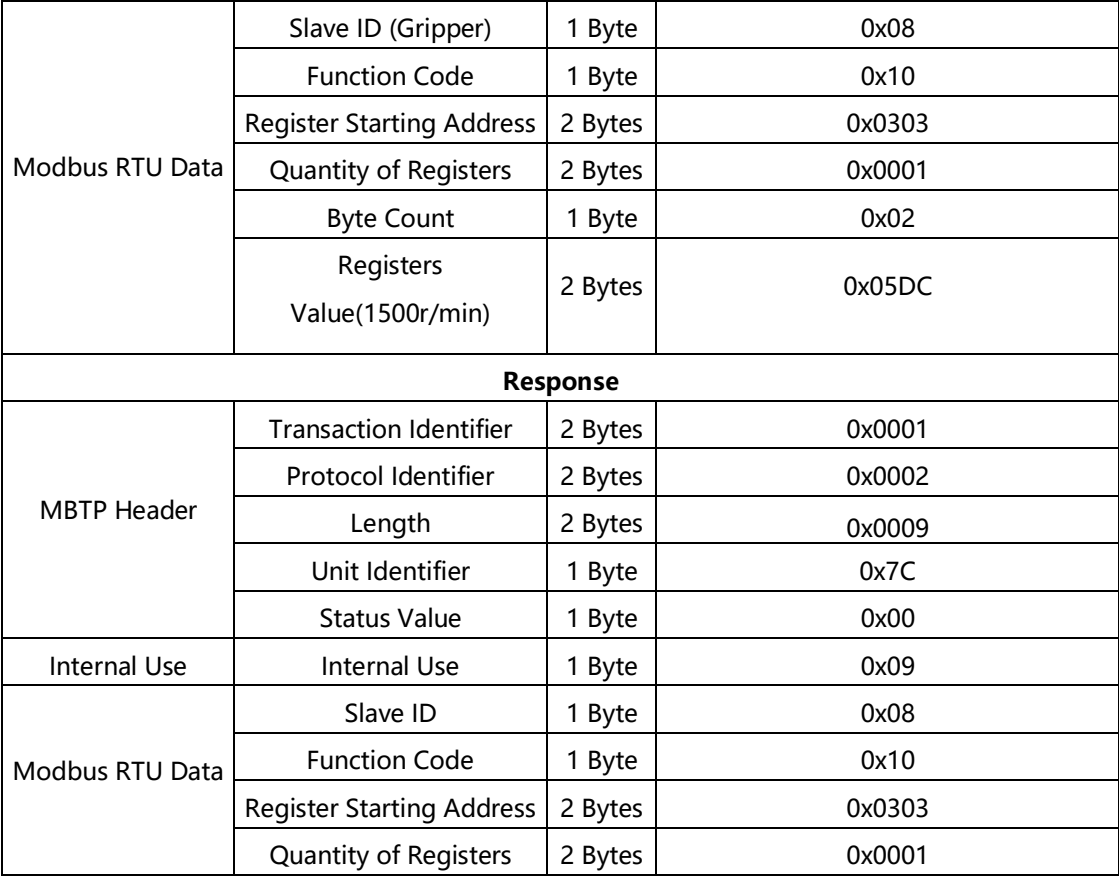

#### 3. Set BIO Gripper Position

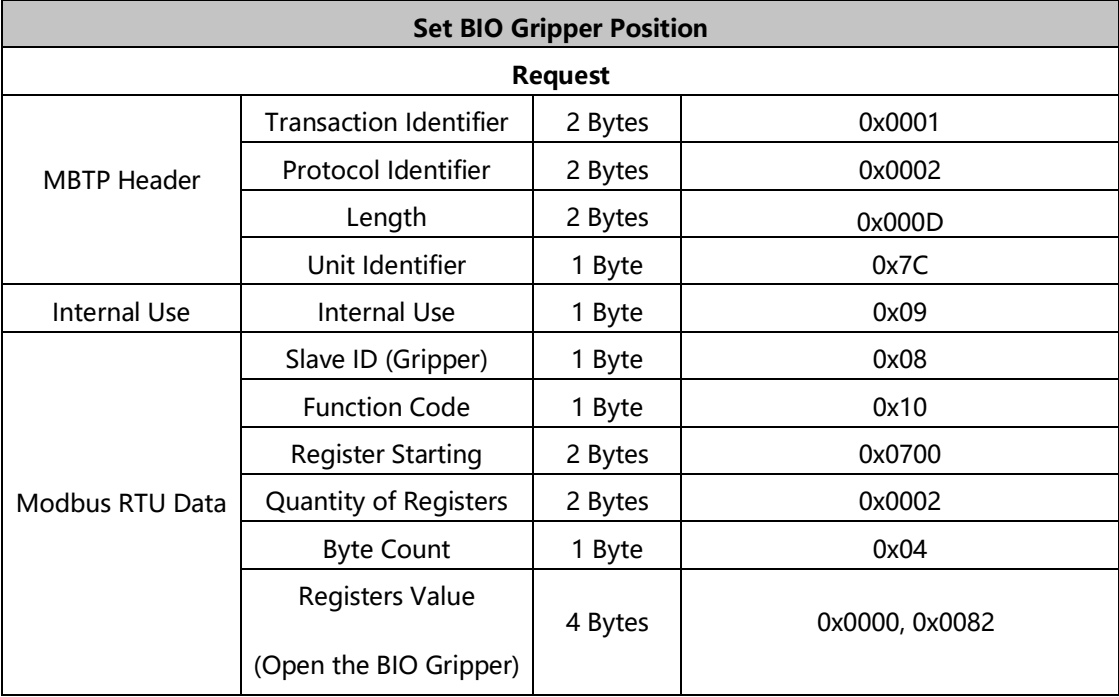

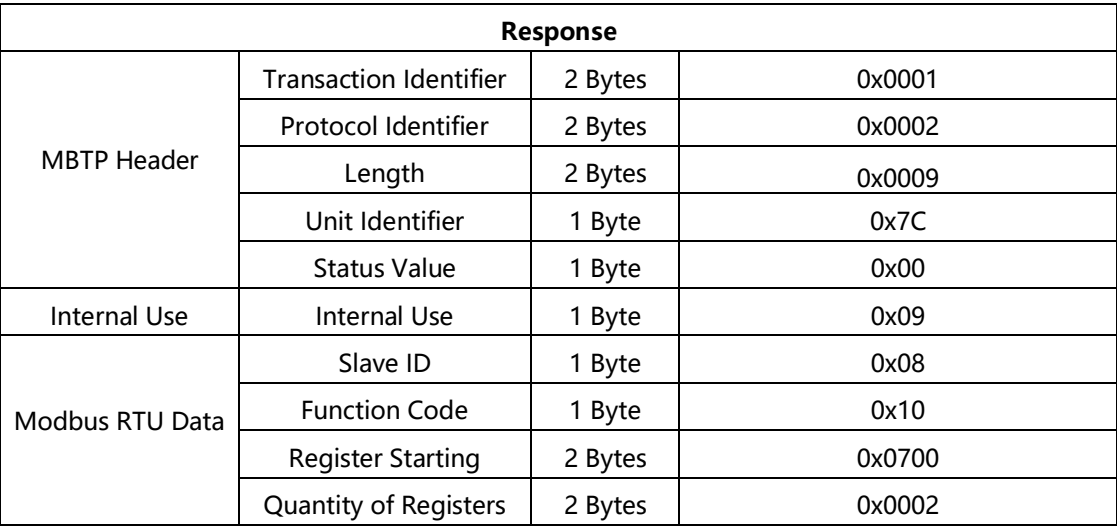

## 4. Clear BIO Gripper Error

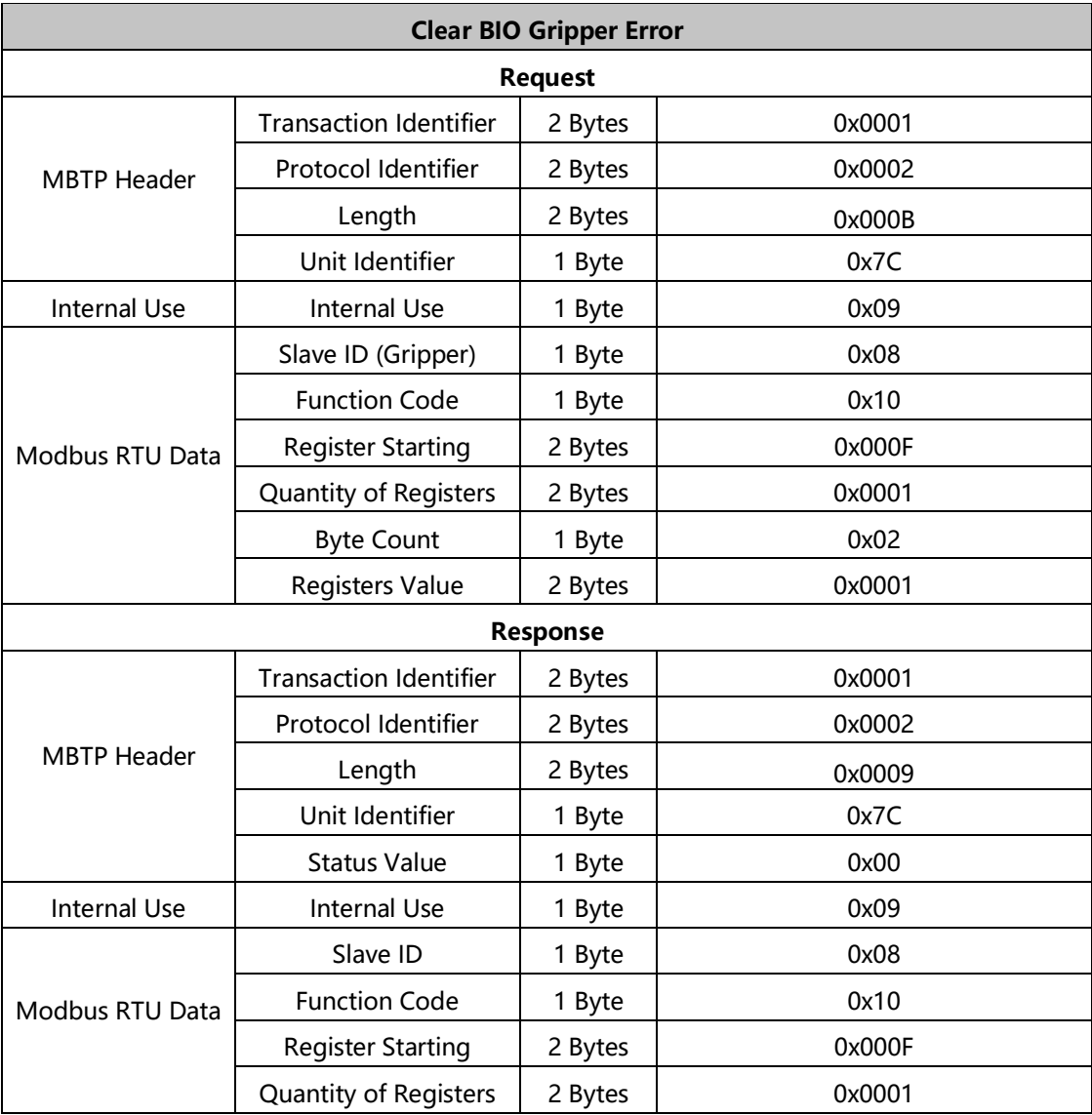

#### <span id="page-25-0"></span>3.3.4. **BIO Gripper Control Process**

The complete process of controlling the motion of the BIO Gripper is as follows:

(1) Enable the Gripper

0x00, 0x01, 0x00, 0x02, 0x00, 0x0B, 0x7C, 0x09, 0x08, 0x10, 0x01, 0x00, 0x00, 0x01,

0x02, 0x00, 0x01

(2) Open the Gripper

0x00, 0x01, 0x00, 0x02, 0x00, 0x0D, 0x7C, 0x09, 0x08, 0x10, 0x07, 0x00, 0x00, 0x02,

0x04, 0x00, 0x00, 0x00, 0x82

(3) Close the Gripper

0x00, 0x01, 0x00, 0x02, 0x00, 0x0D, 0x7C, 0x09, 0x08, 0x10, 0x07, 0x00, 0x00, 0x02, 0x04, 0x00, 0x00, 0x00, 0x32

# <span id="page-25-1"></span>3.4. **Use Modbus-RTU Communication Protocol to Control BIO Gripper**

#### <span id="page-25-2"></span>3.4.1. **Modbus RTU Communication Format**

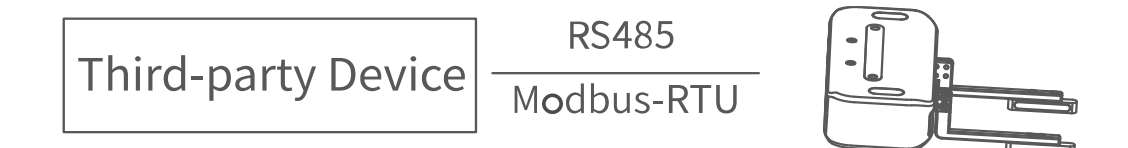

The gripper defaults to the standard Modbus RTU protocol at a default baud rate is 2Mbps and the slave ID is 0x08. The currently supported function codes are: 0x03 / 0x10. In this article, data analysis is big-endian analysis.

## <span id="page-26-0"></span>3.4.2. **Read BIO Gripper Register**

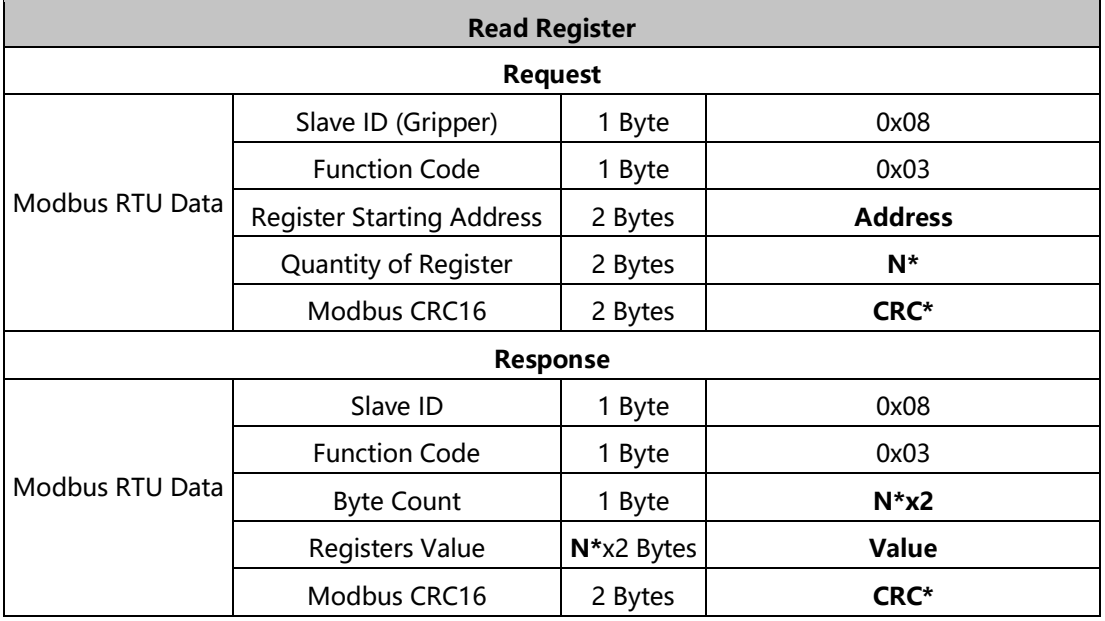

**N\*** = Quantity of Registers

**Address** = Register Starting Address

**CRC\*** = Cyclic Redundancy Check

#### **Resgister:**

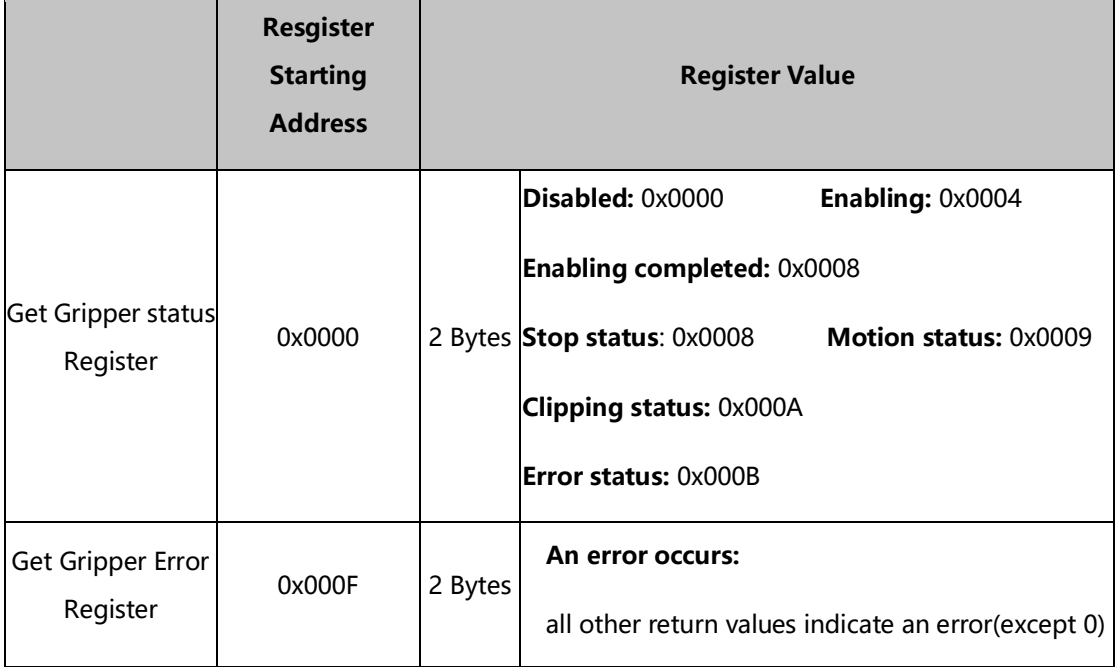

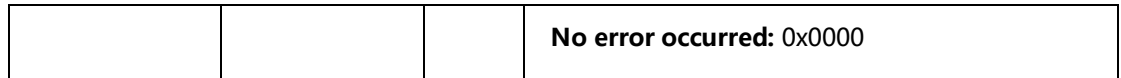

## <span id="page-27-0"></span>3.4.3. **Write BIO Gripper Register**

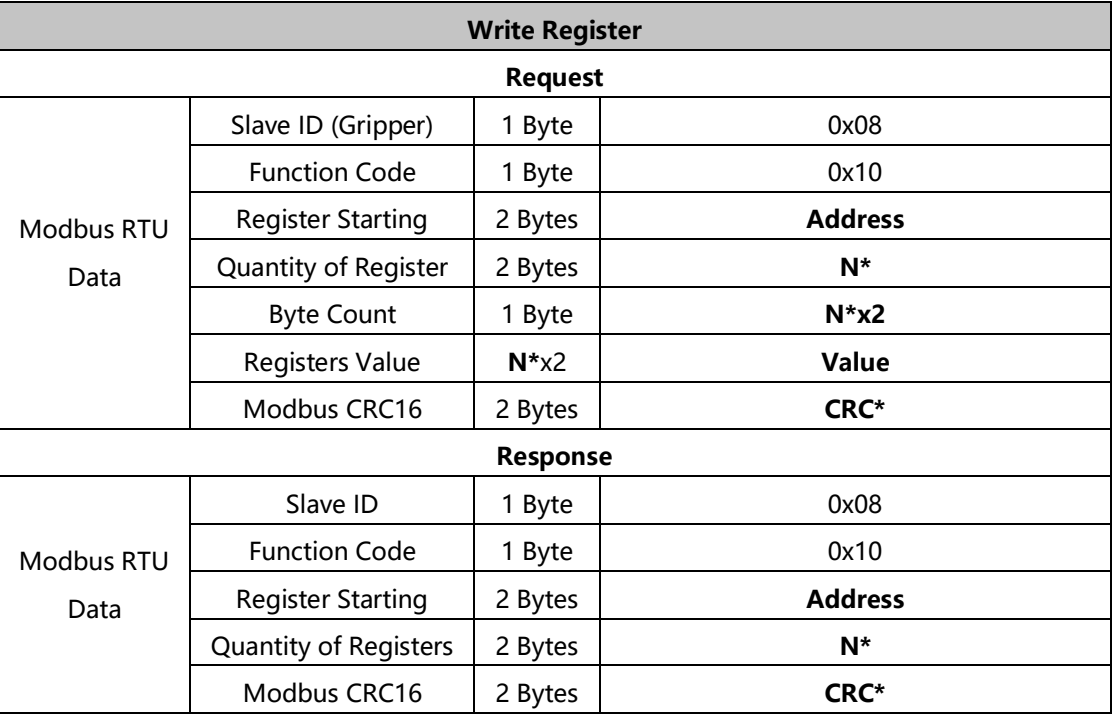

**N\*** = Quantity of Registers

**Address** = Register Starting Address

**CRC\*** = Cyclic Redundancy Check

#### **Resgister:**

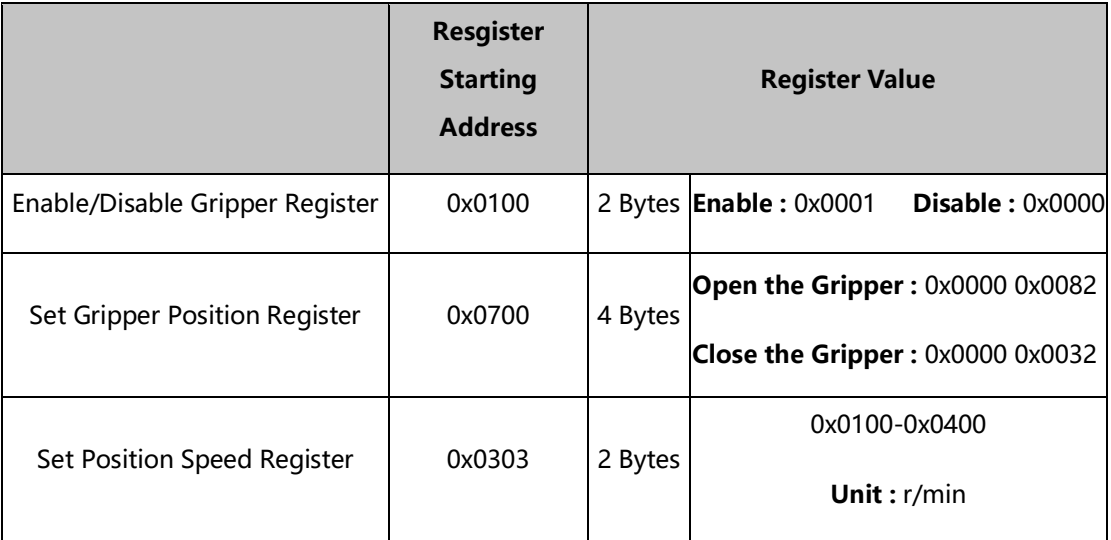

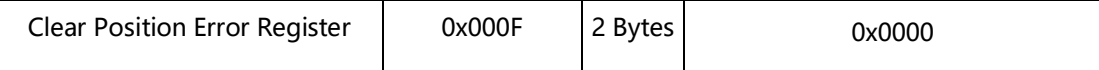

## <span id="page-28-0"></span>3.4.4. **Modbus RTU Example**

This section demonstrates the example given in the Control Logic section when programmed using the Modbus RTU protocol.

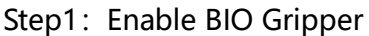

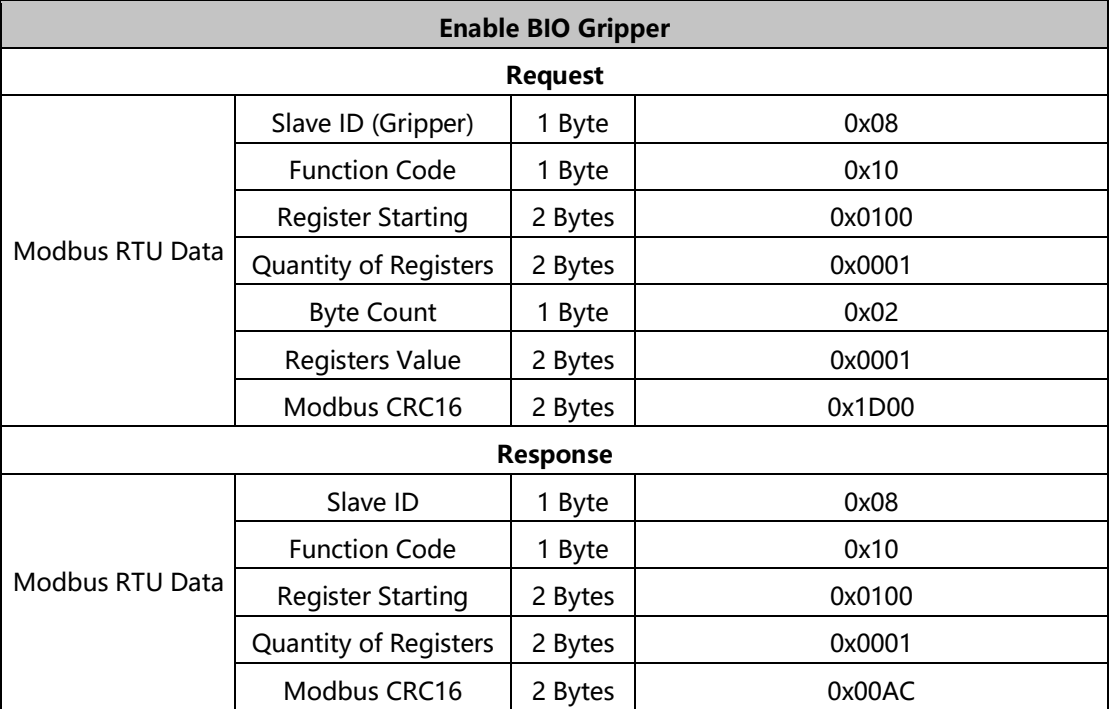

Step2: Set BIO Gripper Speed

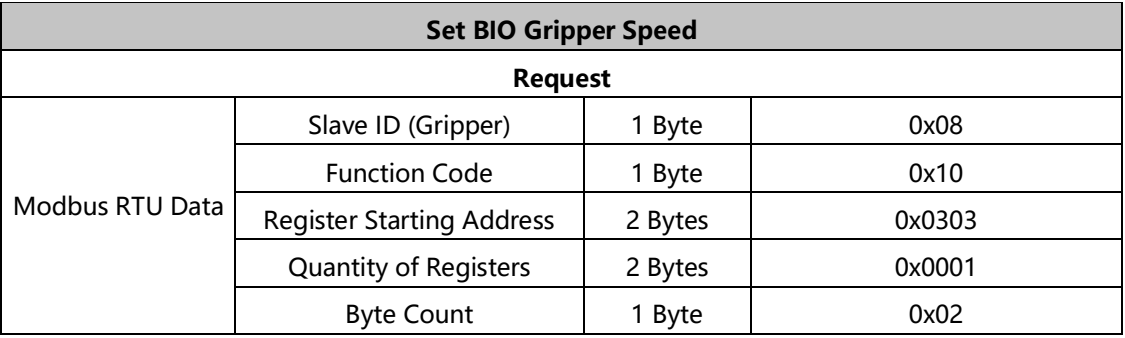

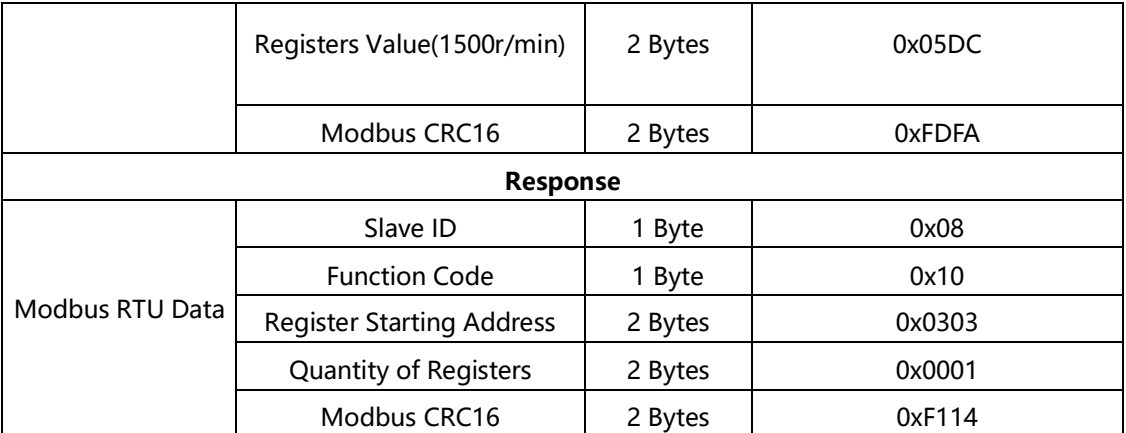

## Step3: Open BIO Gripper

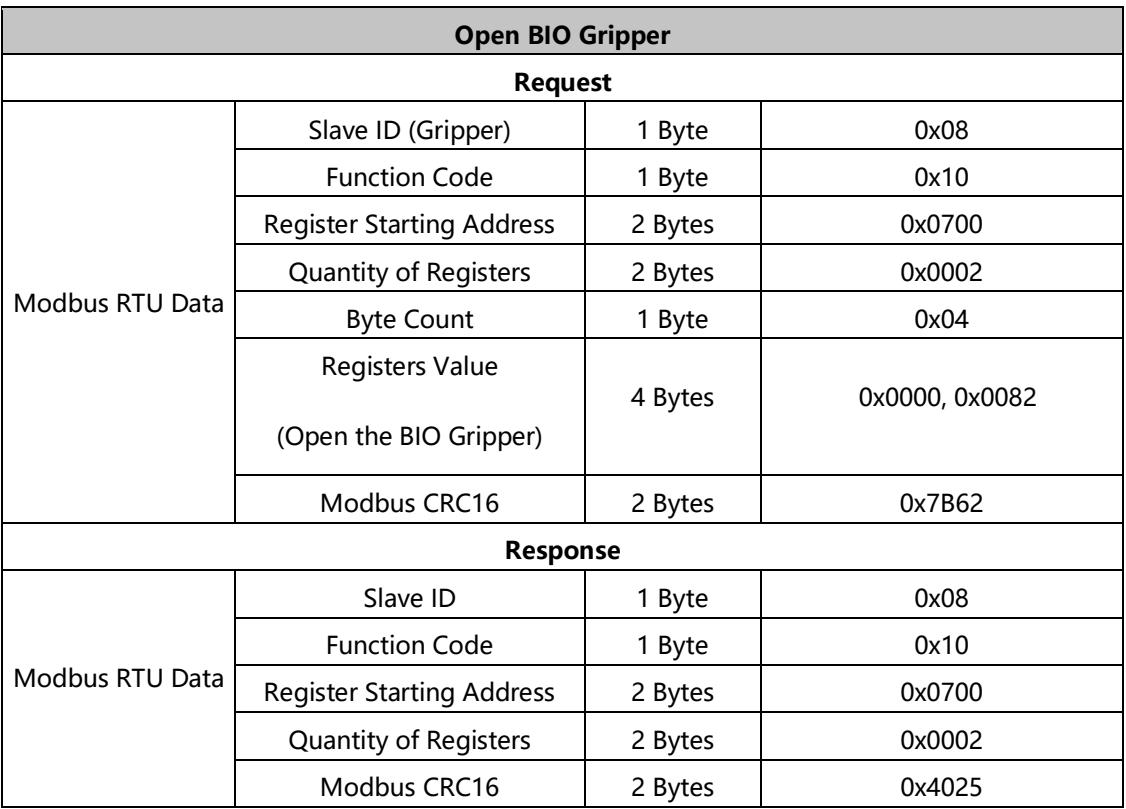

Read the Gripper status until it is in a stopped status.

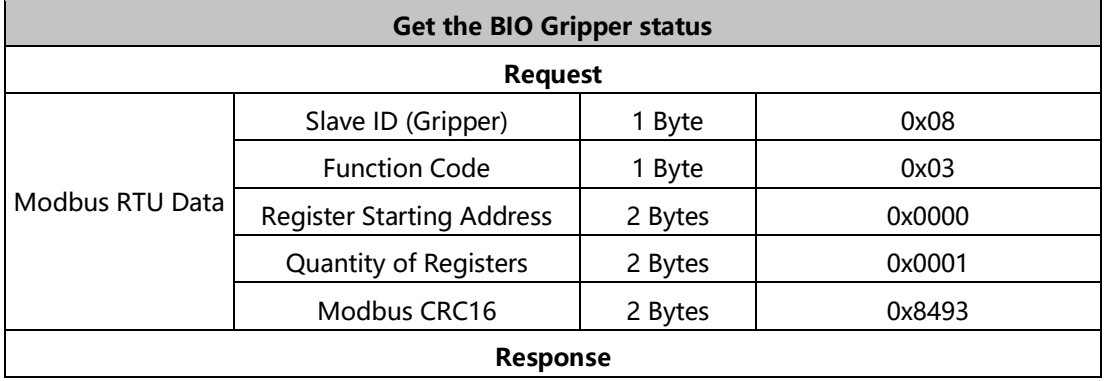

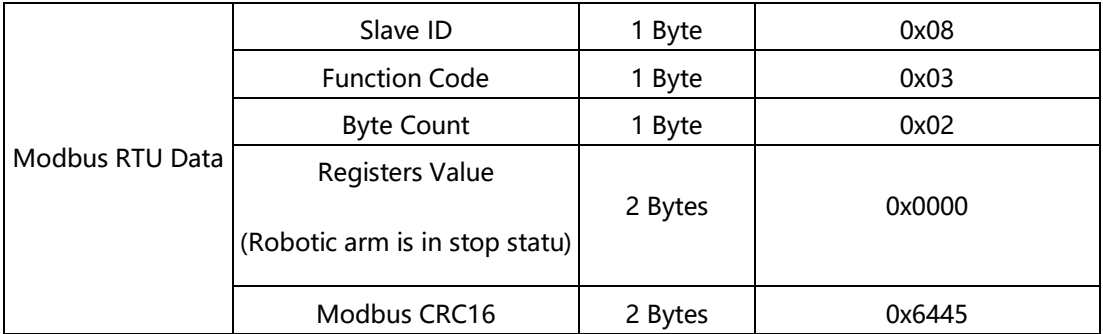

#### Step4: Close BIO Gripper

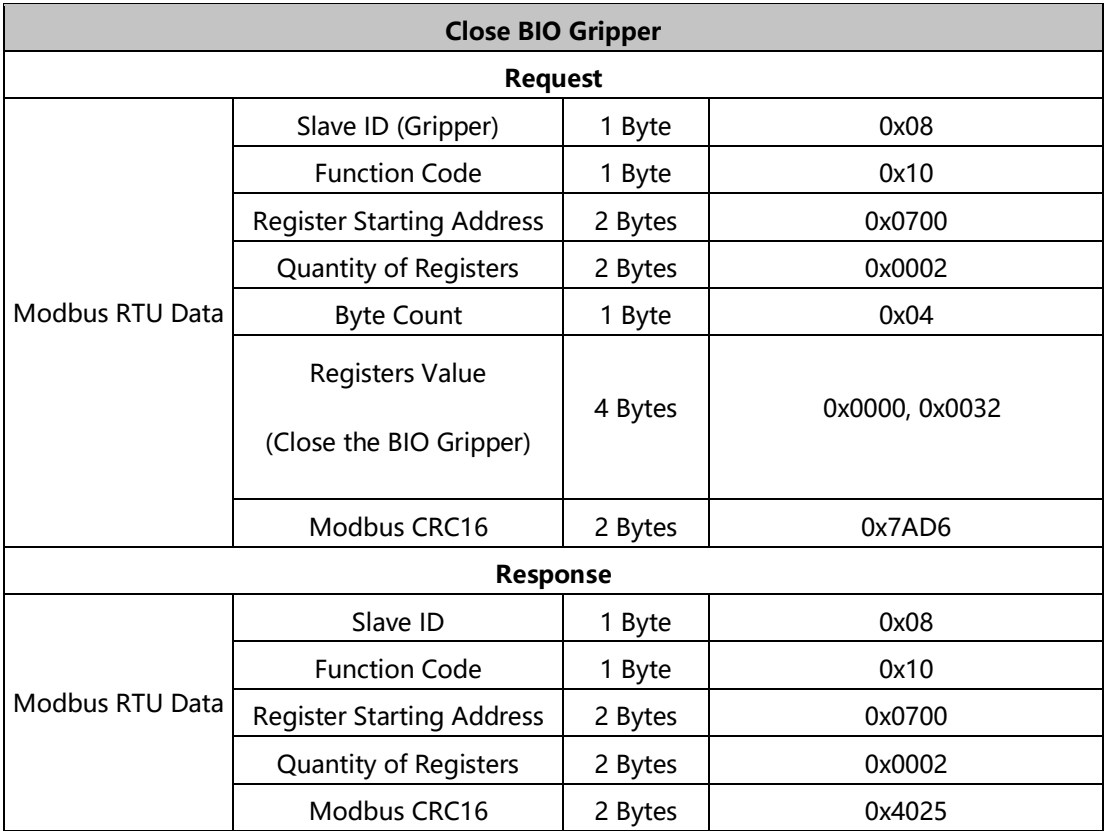

Read the Gripper status until it is in a stopped status.

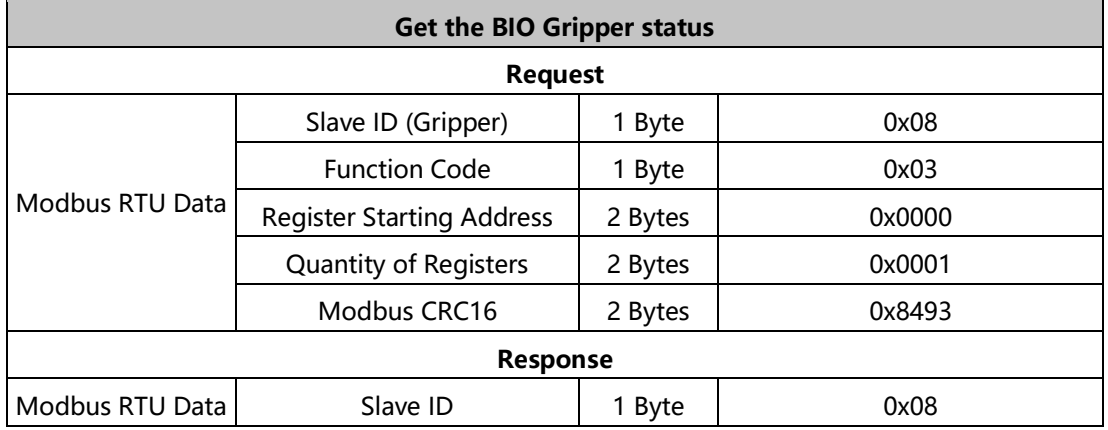

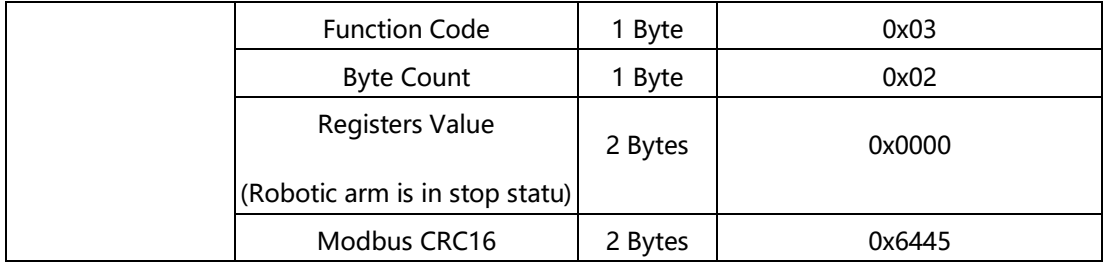

# <span id="page-32-0"></span>4. **Gripper Error Code & Error Handling**

The user can re-power on the robotic arm as an error handling, the steps are as follows (re-power on need to perform all the following steps):

1. Re-powering the robotic arm via the emergency stop button on the control

box.

- 2. Enable robotic arm.
	- a. xArm Studio enable mode: Click the guide button of the error pop-up window or the 'STOP' red button in the upper right corner.

b. xArm-Python-SDK enable mode: Refer to Alarm Handling Mode.

c. xArm\_ROS library: users can view related documents at

#### [https://github.com/xArm-Developer/xarm\\_ros](https://github.com/xArm-Developer/xarm_ros)

3. Re-enable the gripper.

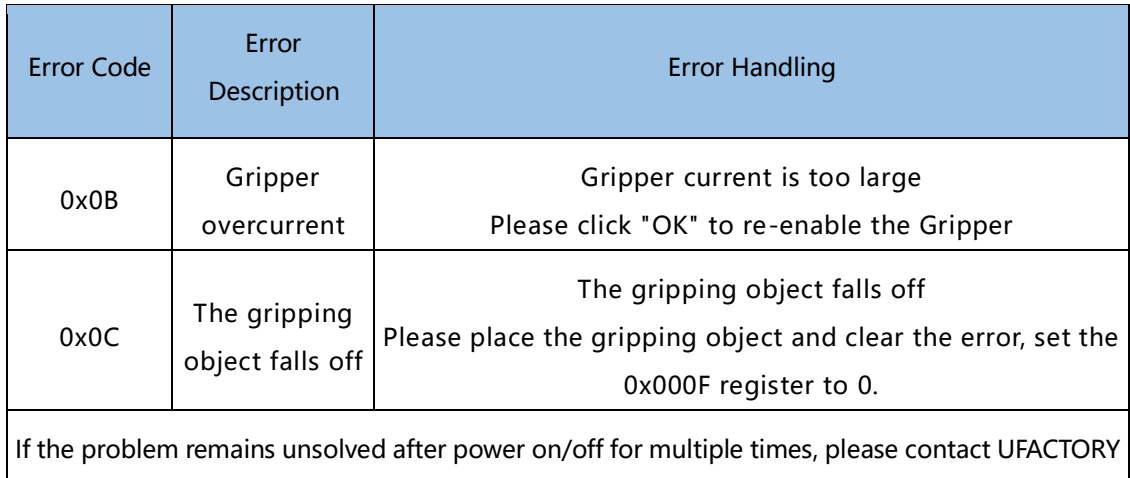

#### **xArm-Python-SDK Error Handling:**

When designing the robotic arm motion path with the Python library, if the robotic arm error (see Appendix for Alarm information) occurs, then it needs to be cleared manually. After clearing the error, the robotic arm should be motion enabled.

Python library error clearing steps: (Please check GitHub for details on the following interfaces)

- a. Eerror clearing: clean error()
- b. Re-enable the robotic arm: motion enable(true)
- c. Set the motion statu: set statu(0)

# <span id="page-34-0"></span>5. **BIO Gripper Technical**

# **Specifications**

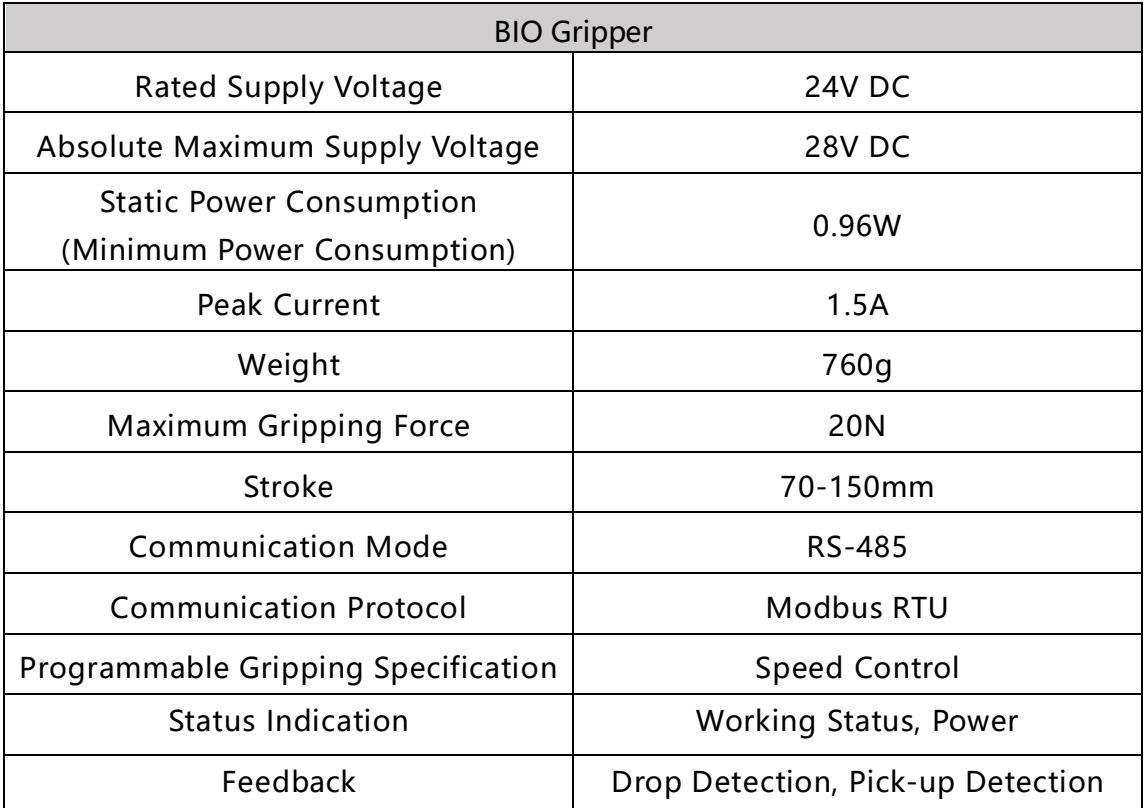

# 6. **After-sales Service**

<span id="page-35-0"></span>1. After-sales policy:

For the detailed after-sales policy of the product, see the official website: <https://store-ufactory-cc.myshopify.com/pages/warranty-returns>

2. The general process of after-sales service is:

(1) Contact UFACTORY technical support (support@ufactory.cc) to confirm whether the product needs to repair and which part should be send back to UFACTORY.

(2) After bill of lading on UPS, we will send the invoice and label to you by mail. You need to make an appointment with the local UPS and then send the product to us.

(3) UFACTORY will check the product warranty status according to the after-sales policy.

(4) Generally, the process takes around 1-2 weeks except for shipment.

#### **Note:**

1. When you need to send the product back to get repaired, please pack the product with the box to protect the product during transportation.

# Generation **Brand of the group NGX ROBOTICS**

# **Official Distributor**

[gr@generationrobots.com](mailto:gr@generationrobots.com) [+33](mailto:david.denis@generationrobots.com) 5 56 39 37 05 [www.generationrobots.com](http://www.generationrobots.com/en/)

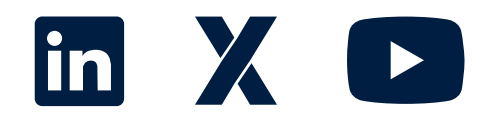